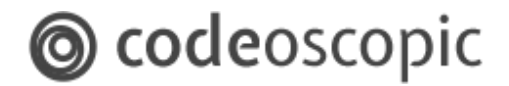

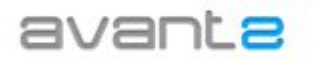

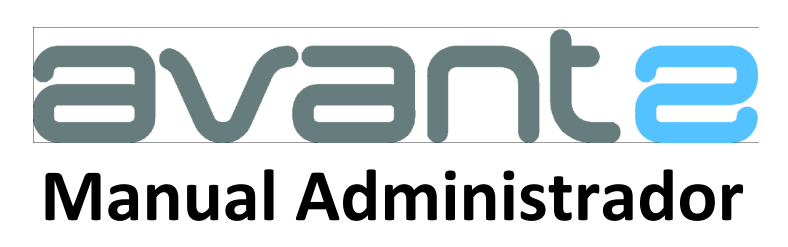

www.avant2.es

[soporte@avant2.es](mailto:soporte@avant2.es)

Versión: 2.58.0

Copyright Codeoscopic S.A.

Este documento es propiedad y copyright de Codeoscopic SA, y su contenido es confidencial. Este documento no puede ser difundido a terceros sin el previo permiso escrito de Codeoscopic SA. Codeoscopic SA no podrá ser considerada responsable de eventuales errores u omisiones en la edición del documento.

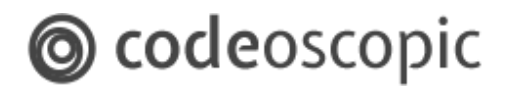

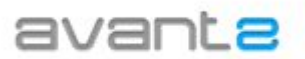

## <span id="page-1-0"></span>Índice de contenido

### **Índice de [contenido](#page-1-0)**

### **1 - Gestión de [organizaciones](#page-3-0) y usuarios**

- 1.1 ¿Qué es una [organización](#page-3-1) en Avant2?
- 1.2 Gestión de [organizaciones](#page-4-0)
- 1.3 Gestión de usuarios (crear, editar y eliminar [usuarios\)](#page-7-0)
	- 1.3.1 [Creación](#page-7-1) de usuarios
	- 1.3.2 Perfiles de usuario [\(permisos\)](#page-9-0)
	- 1.3.3 Editar o eliminar [usuarios](#page-9-1)
	- 1.3.4 [Actualización](#page-10-0) de usuarios (importación de usuarios)

#### **2 - [Personalización](#page-11-0) de su organización**

- 2.1 [Personalización](#page-11-1)
- 2.2 Configuración informe de proyecto
- 2.3 [Configuración](#page-29-0) pantalla de resultados

#### **3 - [Administración](#page-30-0) de producto**

- 3.1 Gestión de [productos](#page-31-0)
- 3.2 Gestión de [Compañías](#page-35-0)
	- 3.2.1 Configuración de Compañías [Configuraciones](#page-37-0)

3.2.2 - [Configuración](#page-41-0) de Compañías - Gestionar qué configuraciones tienen activas las [suborganizaciones](#page-41-0)

- Ejemplo de [propagación](#page-43-0) a un nivel

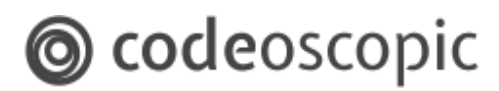

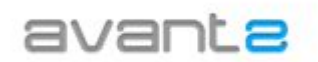

### - Ejemplo de [propagación](#page-44-0) a todos los niveles

3.2.3 - [Configuración](#page-45-0) de Compañías – Conexiones

3.2.4 - [Configuración](#page-46-0) de Compañías – Afinaciones

3.2.5 - [Configuración](#page-49-0) de Compañías – Mapeos ERP de [productos-compañía](#page-49-0)

3.2.6 - [Configuración](#page-50-0) de Compañías – Mapeos ERP de [Modalidades](#page-50-0)

3.2.7 - [Configuración](#page-54-0) de Compañías - Modalidades

**4 - ¿Cómo puedo crear mi red de [oficinas](#page-49-1) o puntos de venta?**

#### **5 - ¿Cómo crear un [entorno](#page-61-0) B2C?**

- 5.1 [Click](#page-62-0) to Call
- 5.2 [Configuración](#page-63-0) de datos comerciales
- **6 - [Exportación](#page-65-0) de estadísticas**

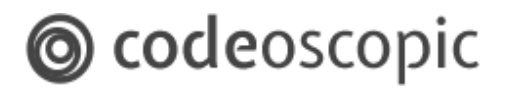

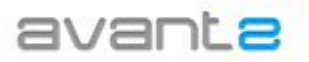

## <span id="page-3-0"></span>1 - Gestión de organizaciones y usuarios

Desde el módulo de *gestión de organizaciones* podrá realizar todas las gestiones relacionadas con su organización. Bien sea el facilitar acceso a nuevos usuarios, personalizar el informe de proyecto, personalizar parámetros de las cotizaciones, deshabilitar modalidades o compañías.

### <span id="page-3-1"></span>*1.1 - ¿Qué es una organización en Avant2?*

Debe entender una **organización** de Avant2 como un **bloque independiente**, el cual, puede tener su propia configuración, sus propios usuarios, su propio informe de proyecto, sus propios productos / compañías activos, etc.

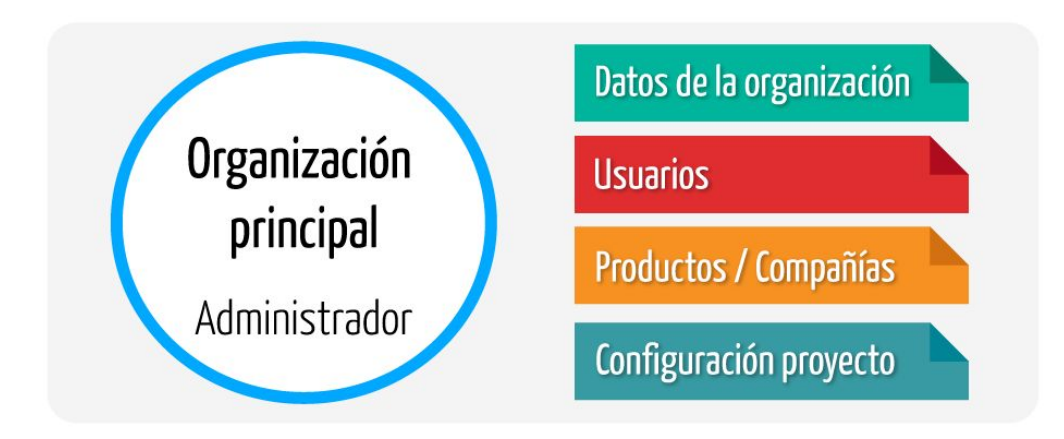

Muchas corredurías deberían tener suficiente con tan solo **una organización** en Avant2. De todos modos, organizaciones *premium* o *enterprise*, podrán crear **suborganizaciones** dentro de su **organización principal**, y así ampliar sus posibilidades.

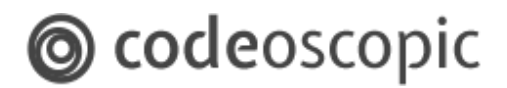

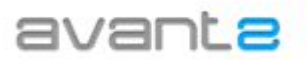

A modo de ejemplo, se muestra una pequeña red de organizaciones que consta de:

- Organización principal.
- Dos oficinas, una de ellas con un concesionario.
- Auxiliares sin emisión.
- Auxiliares con emisión, de la cual, cuelgan dos agentes exclusivos.

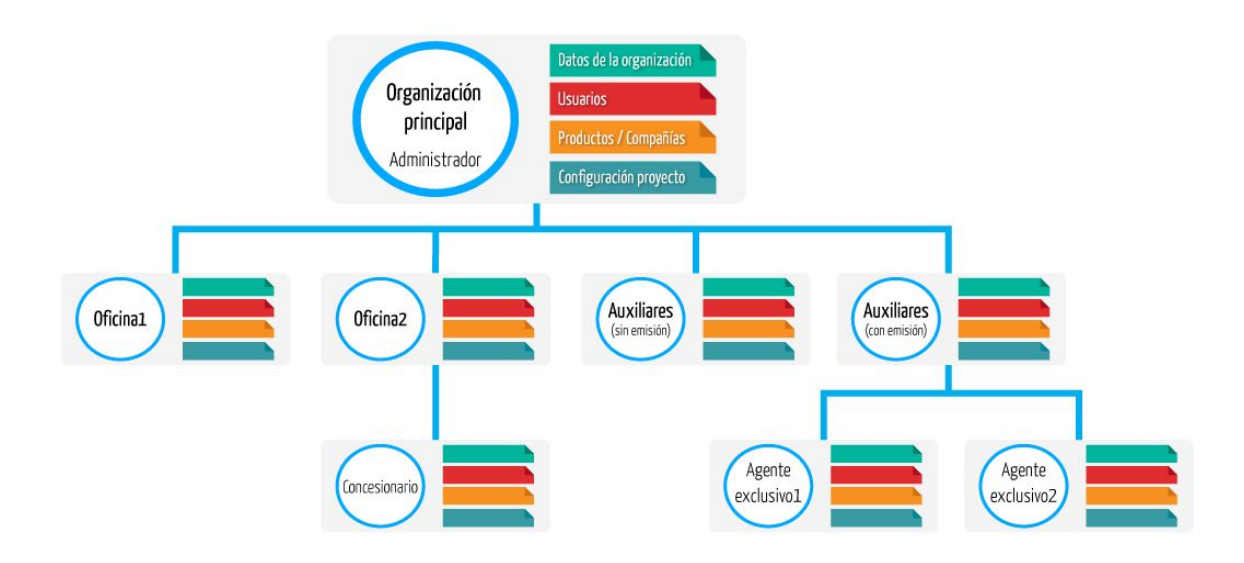

<span id="page-4-0"></span>Esta breve explicación de organizaciones, tan solo pretende ser una breve introducción y poner en contexto al usuario administrador. Si necesita crear una red de suborganizaciones, por favor revise detenidamente el apartado 4 - ¿Cómo puedo crear mi red de oficinas?

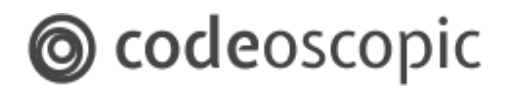

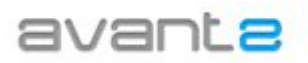

### *1.2 - Gestión de organizaciones*

Tanto para gestionar su **organización principal**, como para sus **suborganizaciones**, deberá acceder desde el menú principal a gestión de organizaciones:

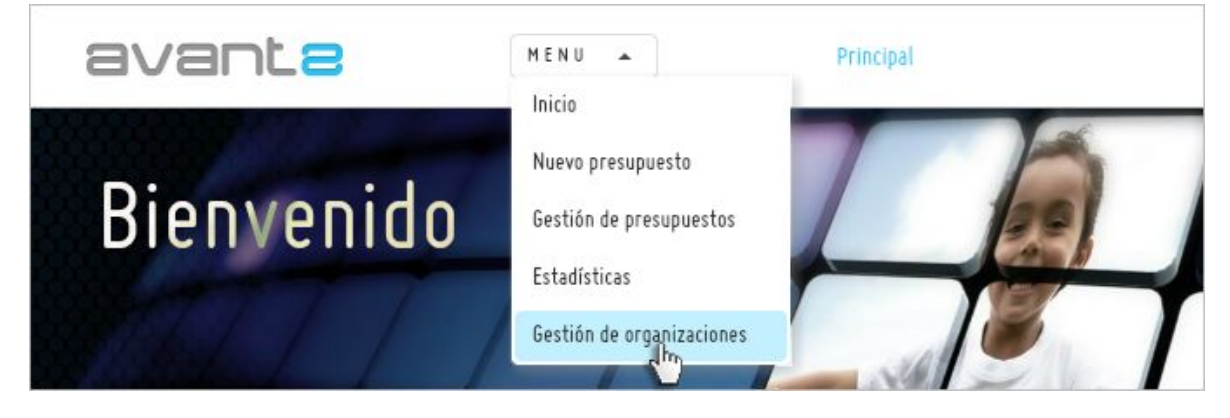

Una vez acceda a la pantalla gestión de organizaciones, se le mostrará la siguiente pantalla:

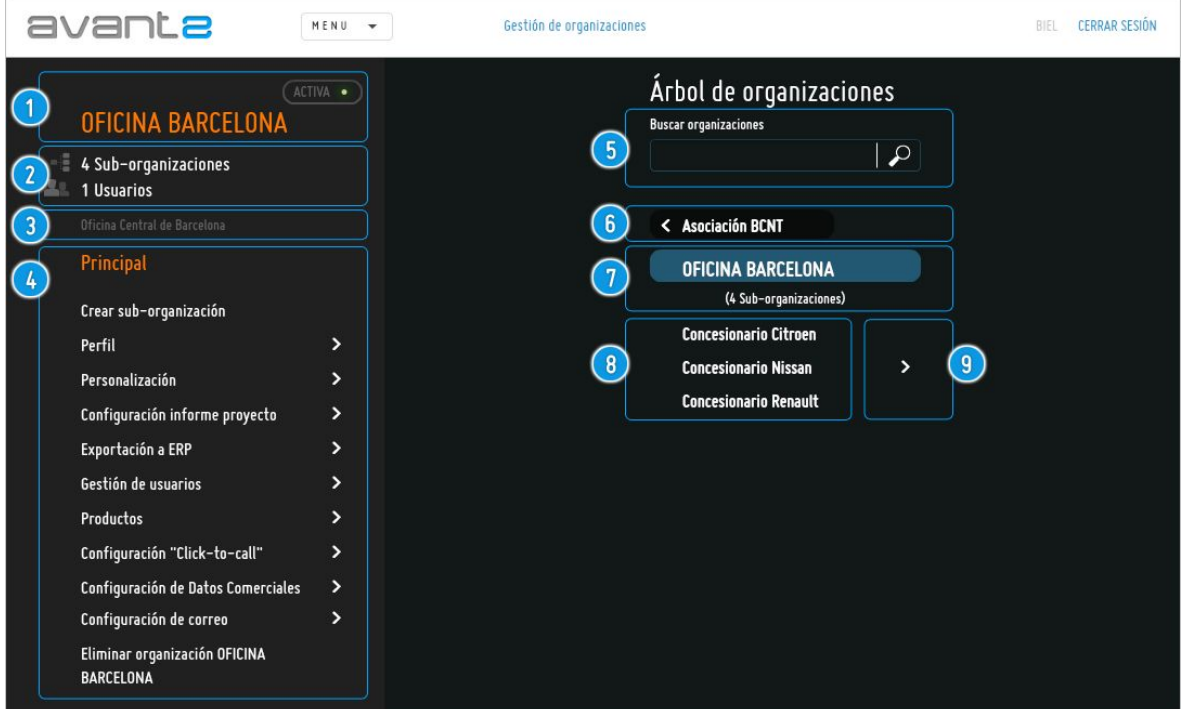

En la pantalla de gestión de organizaciones, se identifican las siguientes secciones:

- 1. **Nombre de organización:** Muestra el nombre de la organización en la que se encuentra.
- 2. **Resumen de organización:** Muestra un pequeño resumen de la organización, mostrando las suborganizaciones que dispone y los usuarios de la organización.
- 3. **Descripción de la organización:** Breve descripción de la organización.
- 4. **Menú:** En esta área, encontrará las distintas opciones para gestionar su organización. Debe tener en cuenta, que dependiendo de la sección en que se encuentre, este menú

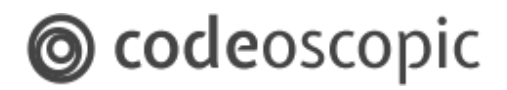

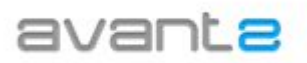

puede ir variando.

- 5. **Buscador de organizaciones:** Si su organización principal dispone de varias suborganizaciones, podrá buscarlas a través de este buscador.
- 6. **Organización padre:** Indica la organización a la cual pertenece la sub-organización en la que nos encontremos.
- 7. **Organización actual:** Muestra el nombre de la organización en la que se encuentra. Si accede a una suborganización, aquí aparecerá el nombre de dicha suborganización.
- 8. **Suborganizaciones:** Si la organización en la que se encuentra situado dispone de suborganizaciones, estas aparecerán en este listado. Además, si una suborganización dispone de nuevas suborganizaciones, se indicará mediante una aspa a la derecha **(9)**.

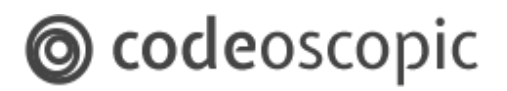

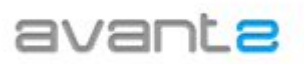

### <span id="page-7-0"></span>*1.3 - Gestión de usuarios (crear, editar y eliminar usuarios)*

Avant2 permite crear un acceso para cada usuario de la organización. De este modo, podrá visualizar la producción de cada usuario detalladamente.

Para acceder a la gestión de usuarios, busqué en el menú de gestión de organizaciones la opción *Gestión de usuarios*.

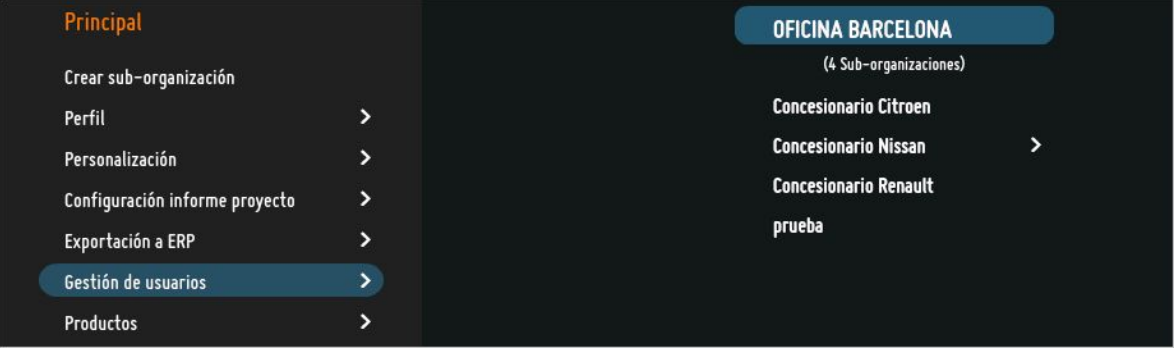

En la pantalla de gestión de organizaciones, se identifican las siguientes secciones:

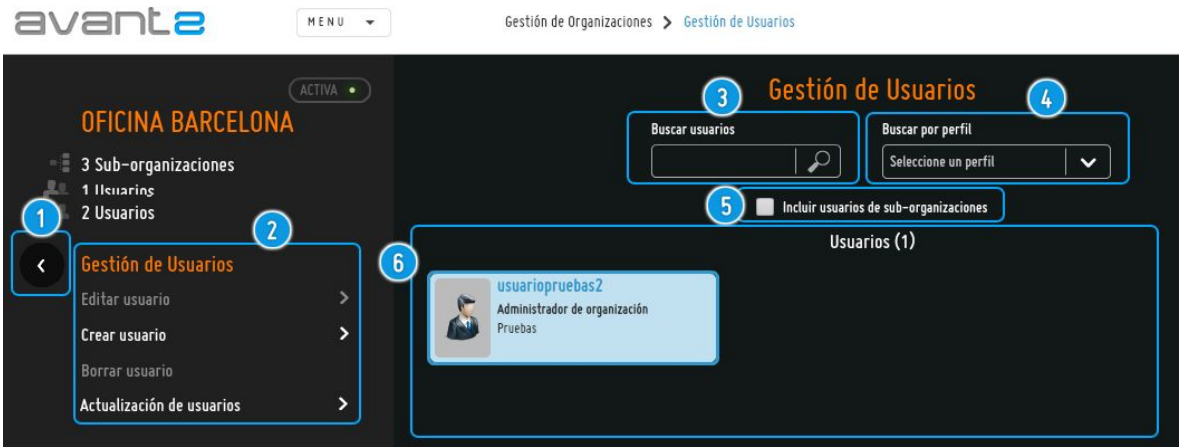

- **1. Retroceder:** este botón le permite volver a la pantalla anterior.
- **2. Menú gestión de usuarios:** En este menú se muestran las opciones editar usuario, crear usuario y borrar usuario. Editar usuario y Borrar usuario se mostrarán deshabilitadas mientras no se seleccione ningún usuario del listado de usuarios.
- **3. Buscador de usuarios:** Le permite buscar entre los usuarios de la organización.
- **4. Buscar por perfil:** Le permite filtrar los usuarios según su perfil de usuario (administradores, productores, supervisores, etc).
- **5. Incluir usuarios de suborganizaciones:** añade los usuarios de las suborganizaciones.
- <span id="page-7-1"></span>**6. Listado de usuarios:** Muestra un listado con los usuarios de la organización. Si acaba de crear la organización, es posible que no aparezca ninguno.

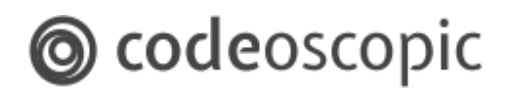

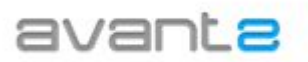

#### *1.3.1 - Creación de usuarios*

Para crear un nuevo usuario, acceda a la opción *Crear usuario* del menú *gestión de usuarios*. Recuerde verificar que se encuentra situado en la organización donde desea añadir el usuario. A continuación, se le mostrará la siguiente pantalla:

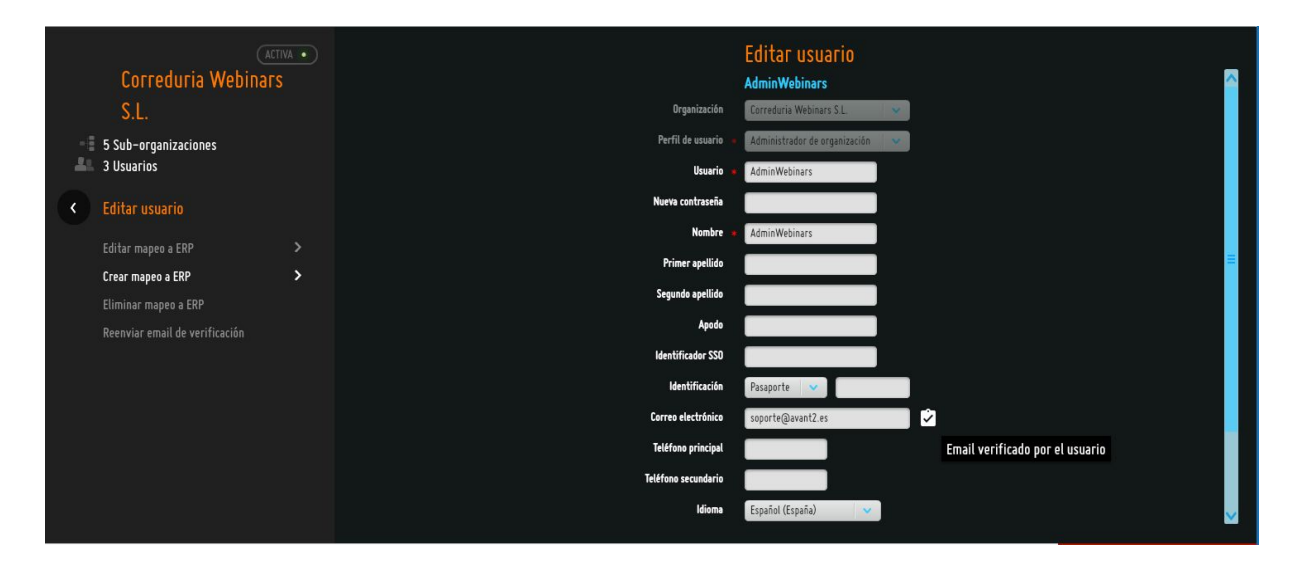

- **● Organización:** En este campo muestra organización donde se creará el usuario.
- **● Usuario** (Obligatorio)**:** nombre de usuario con el que accederá a Avant2.
- **● Contraseña** (Obligatorio)**:** contraseña de acceso.
- **● Nombre** (Obligatorio)**:** nombre del usuario.
- **● Primer Apellido:** primer Apellido del usuario. Campo opcional.
- **● Segundo Apellido:** segundo Apellido del usuario. Campo opcional.
- **● Apodo:** si lo desea, puede añadir un apodo que identifique al usuario. Campo opcional.
- **● Identificación:** número de identificación (DNI/NIE, CIF o Pasaporte). Campo opcional.
- **● Correo electrónico:** correo electrónico del usuario. Campo opcional.
- **● Teléfono principal:** teléfono de contacto principal del usuario. Campo opcional.
- **● Teléfono secundario:** teléfono de contacto secundario del usuario. Campo opcional.
- **● Idioma:** si lo desea, puede configurar que este usuario vea la aplicación en otro idioma. Permite seleccionar entre español e inglés. Por defecto, se mostrará en Español.
- **● Perfil de usuario** (Obligatorio): Debe especificar el perfil de usuario. Para más información, consulte el apartado *1.3.2 - perfiles de usuario (permisos)*.
- **● Habilitado:** Desmarcando esta opción, deshabilitará el acceso del usuario sin eliminar el usuario ni su producción.
- **● Permitir Negociación para los productos en los que sea posible:** dispone de tres opciones (Comportamiento por defecto de la organización, Si y No). Por defecto el usuario se comportará de acuerdo a lo que se haya configurado en el apartado 2.1 [Personalización] de este manual. En cambio podremos cambiar el comportamiento estableciendo Si o No para permitir o denegar la negociación al usuario en cuestión.

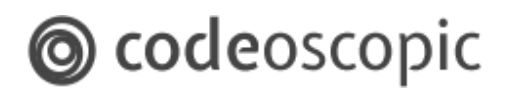

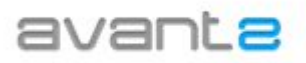

Una vez haya rellenado los campos obligatorios del formulario de creación de usuarios, recuerde presionar el botón Guardar. Ahora ya puede facilitar los datos de acceso al usuario.

### <span id="page-9-0"></span>*1.3.2 - Perfiles de usuario (permisos)*

Por seguridad, debe asignar a cada usuario unos permisos específicos a las funciones que desempeñará en la aplicación. Los perfiles de usuario disponibles en Avant2 son:

- **○ Productor:** Puede realizar cotizaciones y emisiones. También puede consultar histórico de proyectos, modificar sus proyectos y emitirlos.
- **○ Productor limitado:** Tiene las mismas funcionalidades que un Productor, puede cotizar y emitir. La única limitación que tiene es que no puede recuperar o modificar proyectos (ni siquiera los suyos).
- **○ Jefe de oficina:** Puede consultar proyectos de los demás usuarios de la organización y suborganizaciones. También puede emitir proyectos cotizados por otros usuarios, pero quedarán emitidos por su propio productor.
- **○ Supervisor de producción:** Puede cotizar como si de otro usuario se tratara.
- **○ Administrador de la organización:** Puede acceder a Gestión de organización y modificar todos los datos de la organización, personalización, productos, gestión de usuarios, etc.

#### <span id="page-9-1"></span>*1.3.3 - Editar o eliminar usuarios*

Si desea modificar los datos de un usuario, por ejemplo, su contraseña de acceso, deberá seleccionar dicho usuario y acceder a **Editar usuario**. El usuario que tenga seleccionado, quedará marcado con un tono azulado.

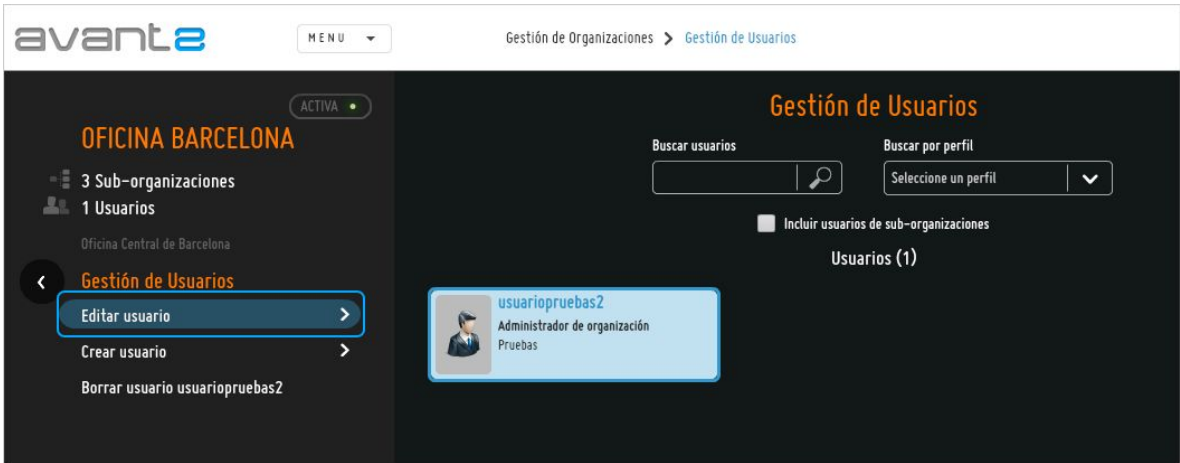

Del mismo modo que la edición de usuarios, si desea eliminar un usuario, deberá seleccionar un usuario, y seleccionar la opción **Borrar usuario** del menú de **gestión de usuarios**.

**@** codeoscopic

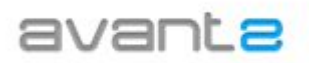

### <span id="page-10-0"></span>*1.3.4 - Actualización de usuarios (importación de usuarios)*

Permite realizar una importación de usuarios mediante ficheros Excel. También permite actualizar los usuarios existentes, datos personales, contraseñas, así como el mapeo ERP de cada usuario. Para más información y un ejemplo del fichero, diríjase a soporte@avant2.es

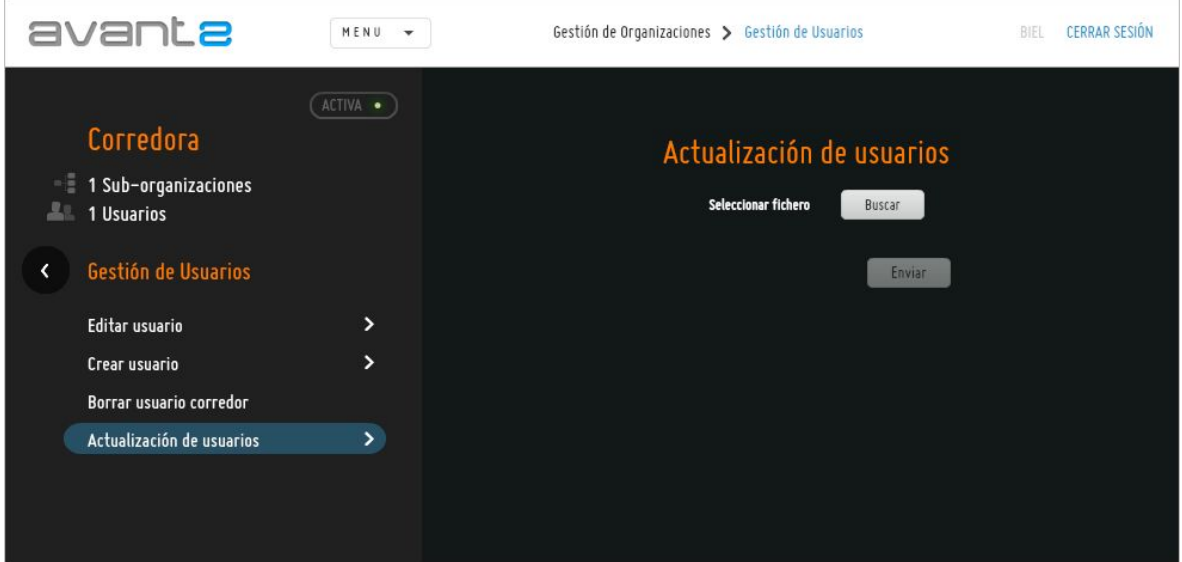

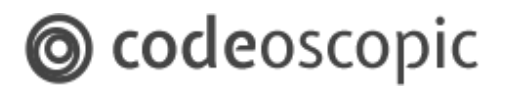

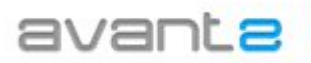

## <span id="page-11-0"></span>2 - Personalización de su organización

Avant2 le permite personalizar tanto la aplicación como el informe de proyecto para que tenga una apariencia más adaptada a su imagen corporativa. Para ello, dentro de *Gestión de organizaciones*, deberá acceder a *Personalización* o acceder a Configuración informe de proyecto. A continuación se detallan ambos apartados.

### <span id="page-11-1"></span>*2.1 - Personalización*

En este apartado, podrá gestionar todo lo relacionado con el aspecto y visualización de la aplicación, así como cambiar diferentes comportamientos del interfaz y de la producción de Avant2. Este apartado se encuentra dividido en cuatro grupos que son : [Apariencia] , [Opciones de interfaz], [Opciones de producción] y [Otras opciones].

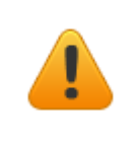

**Atención:** para que los cambios realizados en cualquiera de las opciones de la personalización tengan efecto, debe salir de la aplicación mediante la opción de "Cerrar Sesión", de esta manera al volver a acceder comprobará que los cambios realizados se han producido.

#### [Apariencia]

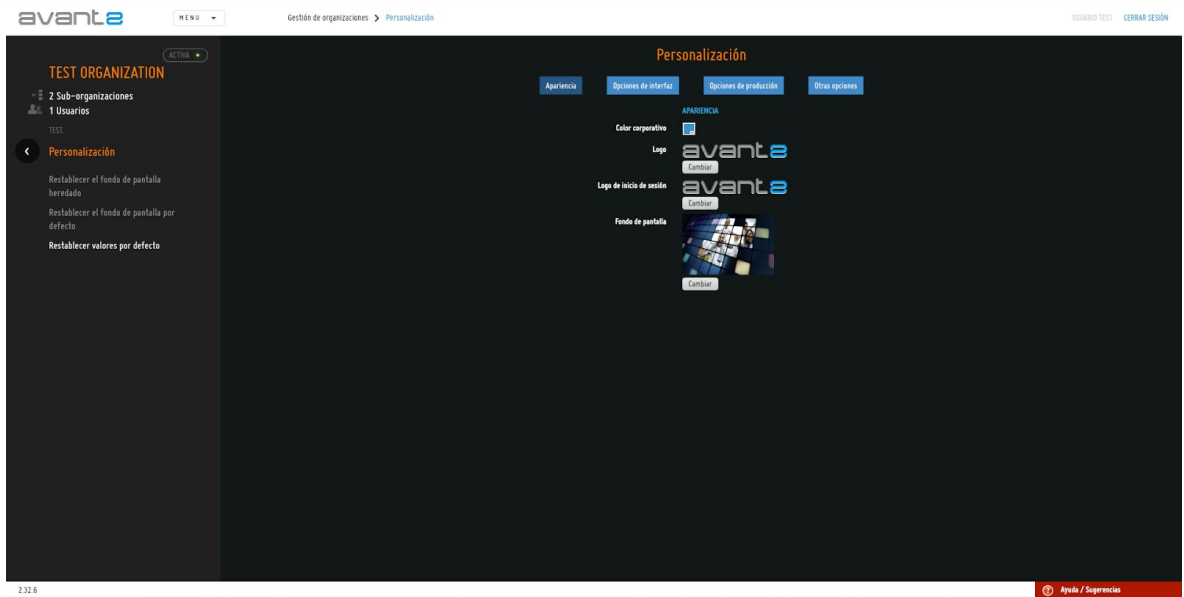

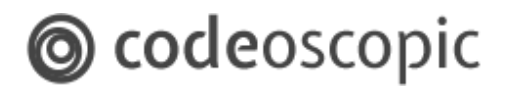

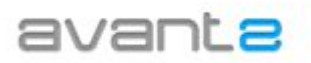

**● Color corporativo:** Es posible definir el color principal de la aplicación. Para ello, debe hacer click en el botón de colores, y seleccionar un color de la paleta desplegable de colores que aparece. También permite introducir colores RGB en formato Hexadecimal. Si cambia el color corporativo, la aplicación entera se adecuara a este color cambiando el color de títulos, fondos y botones para que quede todo más uniforme.

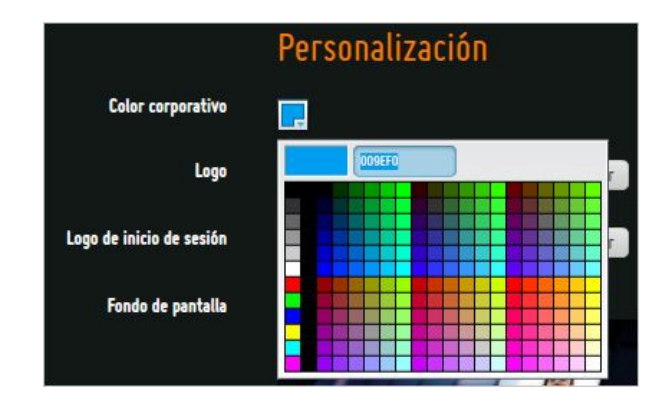

**● Logo:** Este logotipo es el que aparecerá en la parte superior izquierda de la aplicación. Se recomienda utilizar el formato horizontal de su imagen corporativa.

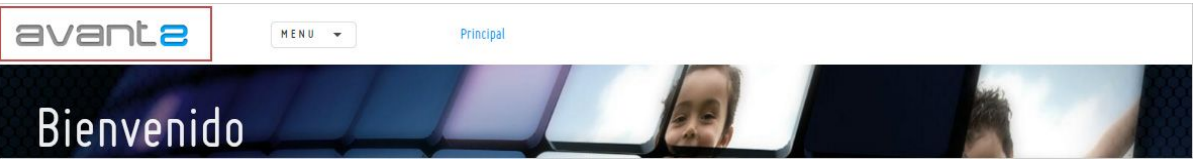

● **Logo inicio de sesión:** Este logotipo es el que aparecerá en el inicio de sesión.

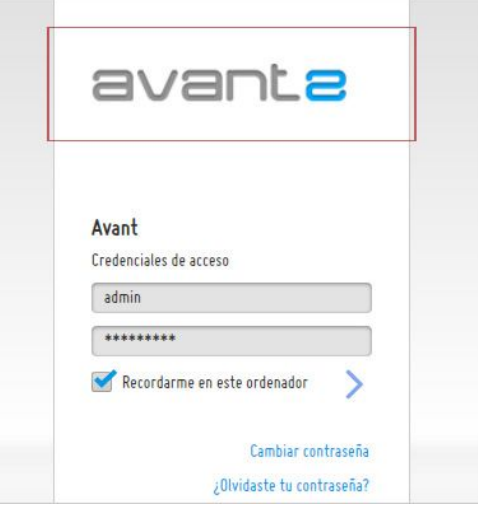

**● Fondo de pantalla:** Si lo desea, puede cambiar el fondo de pantalla que da la bienvenida a

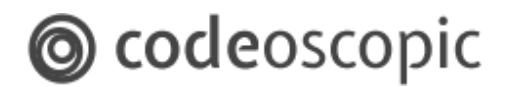

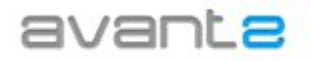

sus usuarios. Se recomienda utilizar una imagen de 1900x1200 de resolución para que se visualice correctamente en todos los dispositivos.

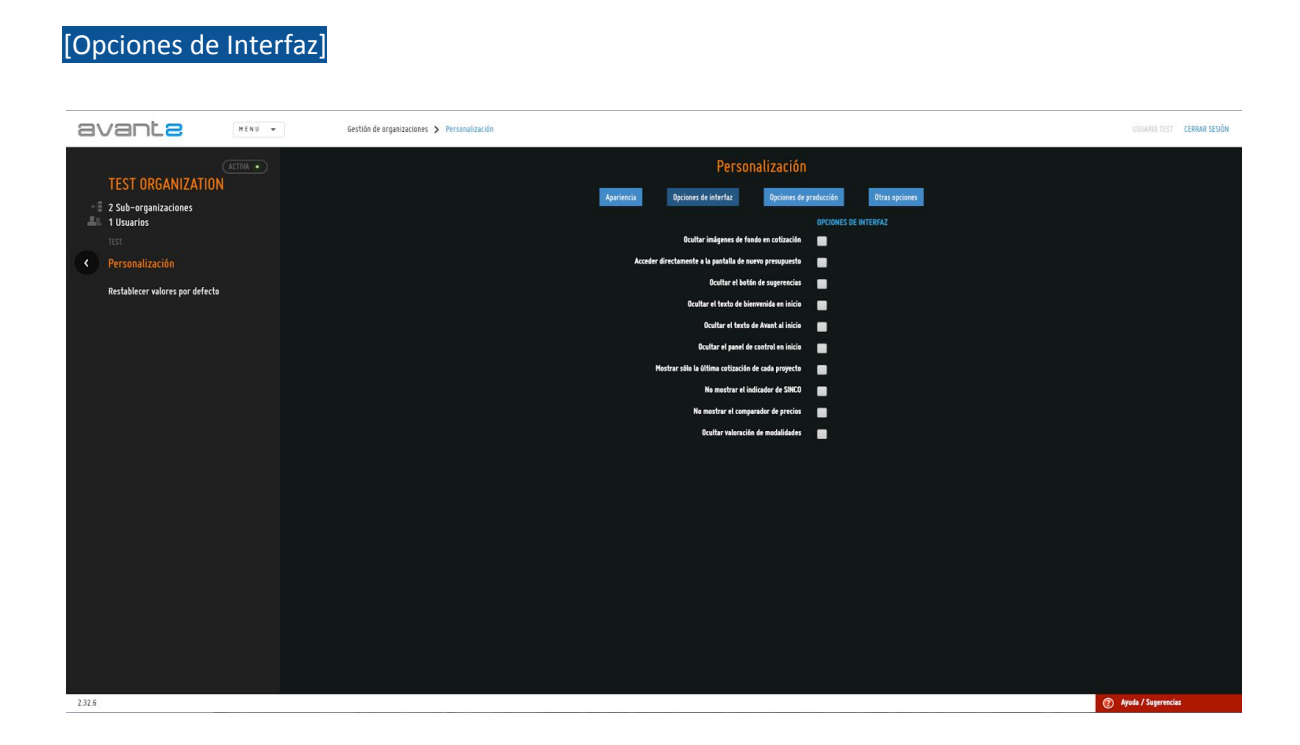

- **Ocultar imágenes de fondo en cotización:** Durante la cotización de Avant2, aparecen unos vehículos en el fondo. Si lo desea, puede ocultarlos marcando esta opción.
- **Acceder directamente a la pantalla de nuevo presupuesto:** Mediante esta opción forzamos a que el acceso de Avant2, salte la pantalla de Inicio y se visualice directamente la selección de productos.
- **Ocultar el botón de sugerencias**: Oculta el botón Ayuda / Sugerencias que se muestra en la parte inferior derecha. En esta opción, se encuentra el manual de usuario.

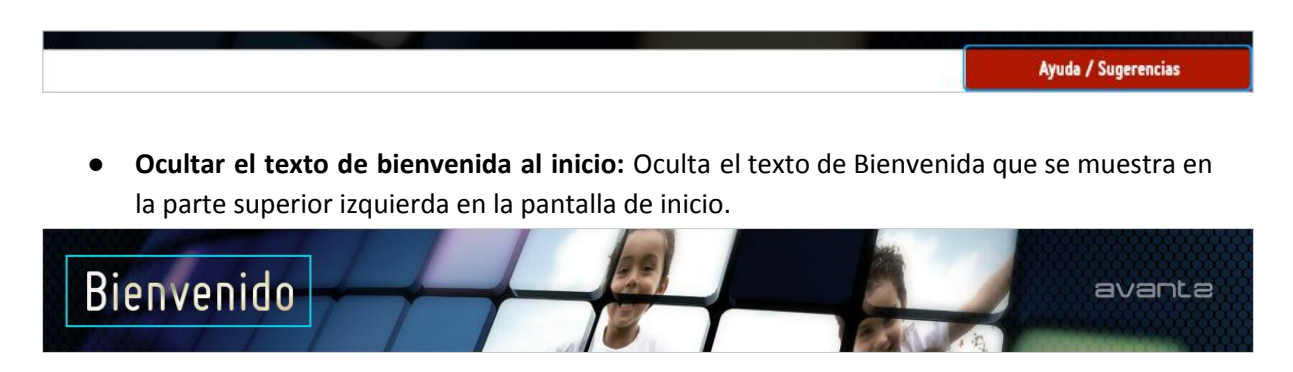

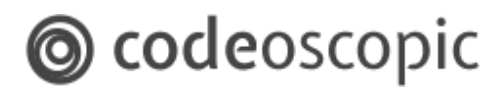

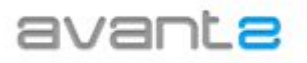

**● Ocultar el texto de Avant al inicio:** Oculta el logotipo que de Avant2 que se muestra en la parte superior derecha en la pantalla de inicio.

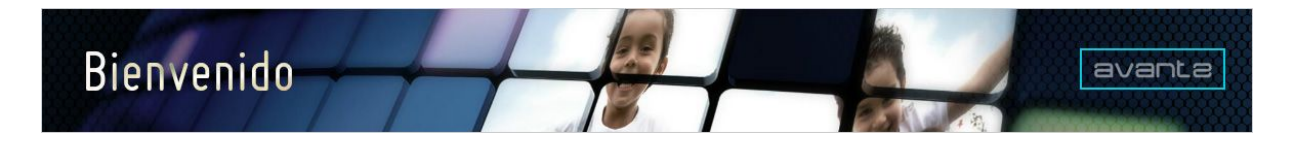

**● Ocultar el panel de control al inicio:** Oculta el panel que muestra los últimos productos añadidos y las últimas novedades de Avant2.

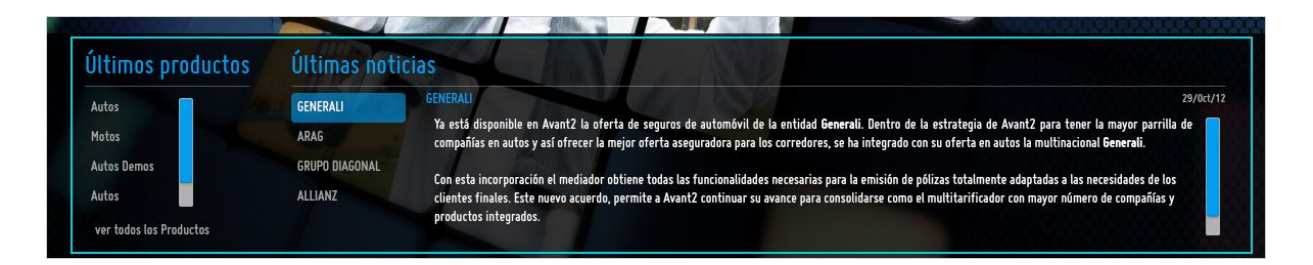

- **● Mostrar sólo la última cotización de cada proyecto:** mediante este atributo de personalización visual se nos permitirá quedarnos sólo con la última cotización de un determinado proyecto. Cuando activamos esta opción, en el gestor de cotizaciones solo se mostrará la última cotización de cada proyecto y las emitidas.
- **● No mostrar el indicador de SINCO:** Durante cotización, algunas compañías notifican si se ha confirmado el precio contra SINCO. Avant2, lo muestra mediante un icono verde en la esquina superior derecha de cada oferta.

Si lo desea, puede deshabilitar este icono, para que sus usuarios no le den importancia y se fijen tan solo en el precio confirmado que aparece durante la pre-emisión.

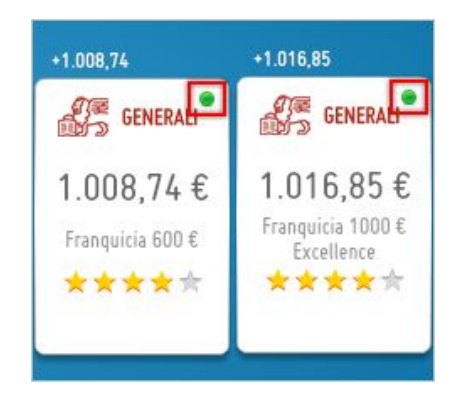

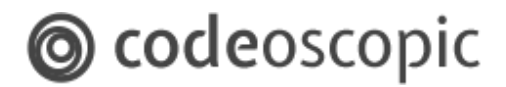

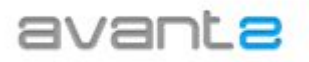

**● No mostrar el comparador de precios:** Deshabilita el botón del comparador de ofertas en el que se muestra detalladamente las garantías que conforman cada oferta.

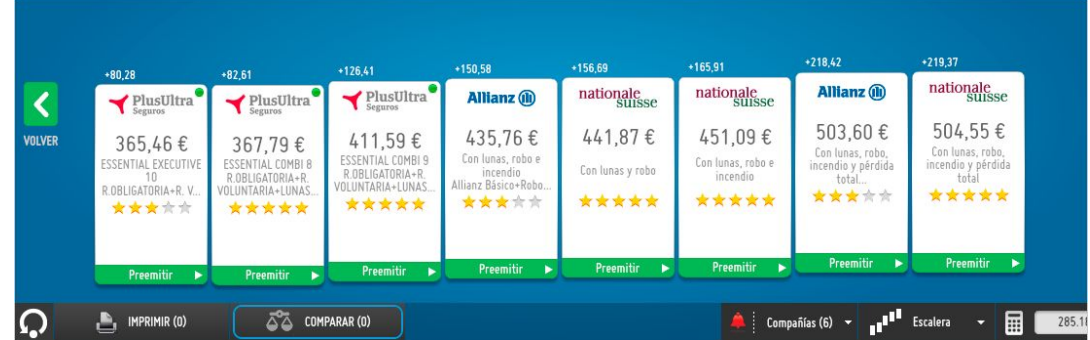

**● Ocultar la valoración de las modalidades:** Oculta las estrellas de valoración, tanto en los modos de visualización Escalera y Filas,

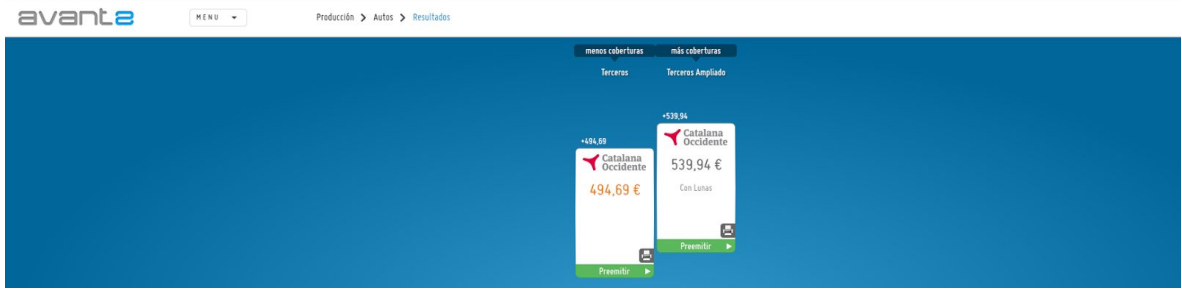

como en el documento PDF que genera el Informe de Proyecto cuando realizamos la impresión.

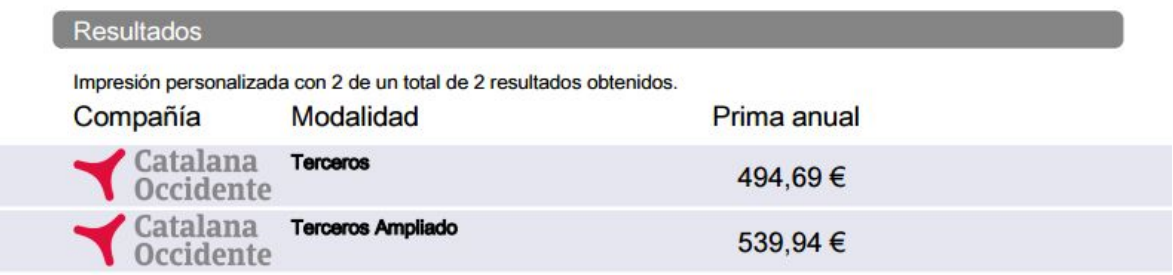

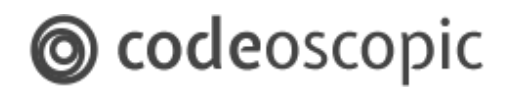

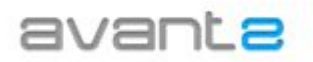

#### **[Opciones de Producción]**

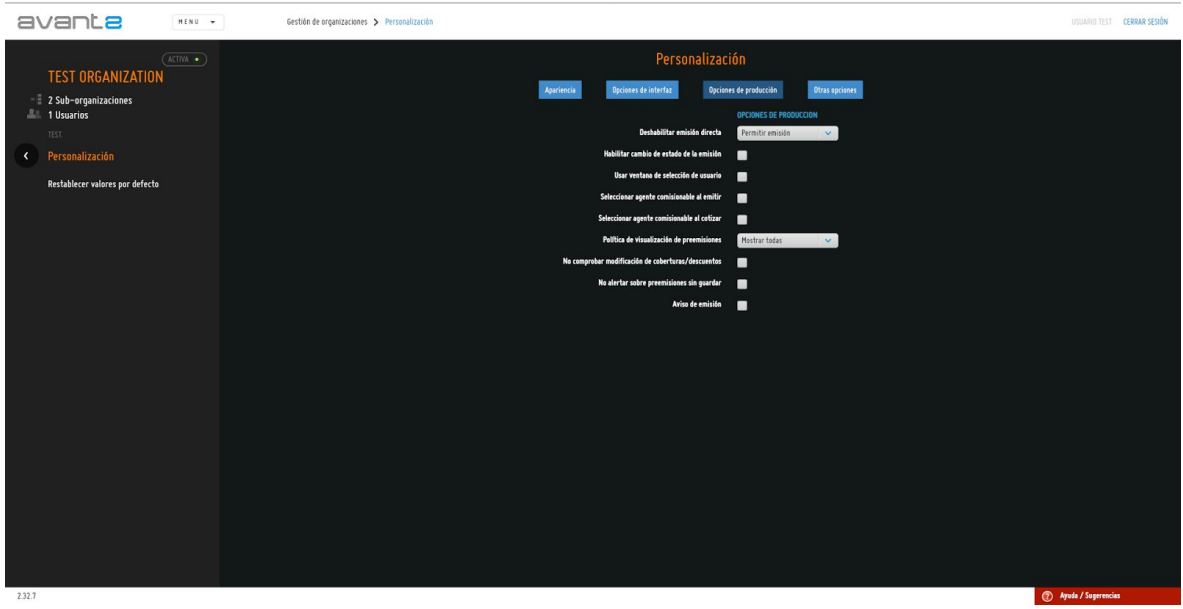

**● Deshabilitar emisión directa:** Imposibilita la emisión a todos los usuarios de la organización. Dispone de 3 opciones:

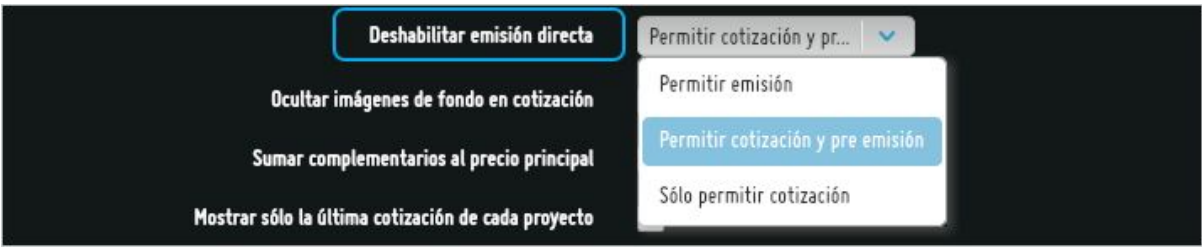

**● Habilitar cambio de estado de la emisión:** Permite a los usuarios Supervisores y Administradores, que al recuperar un proyecto a través del gestor de presupuestos, aparezca un botón para realizar el cambio del estado de emisión de la póliza, de esta manera cuando el resultado de la emisión sea p.e. "Emitida Bloqueda" y una vez la compañía nos comunica el desbloqueo, podremos cambiar su estado en Avant2, a efectos estadísticos o también para que pueda ser exportada a su programa ERP.

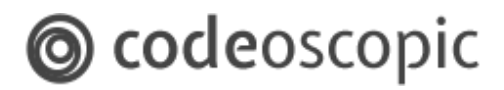

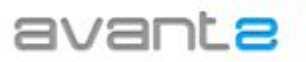

**● Usar ventana de selección de usuario:** Permite a los usuarios Supervisores y Administradores, cotizar con un usuario de cualquiera de las suborganizaciones existentes.

Teniendo habilitada esta opción, cuando acceda a un nuevo presupuesto, le aparecerá una ventana como la siguiente, en el cual, podrá seleccionar el usuario de una determinada sub organización.

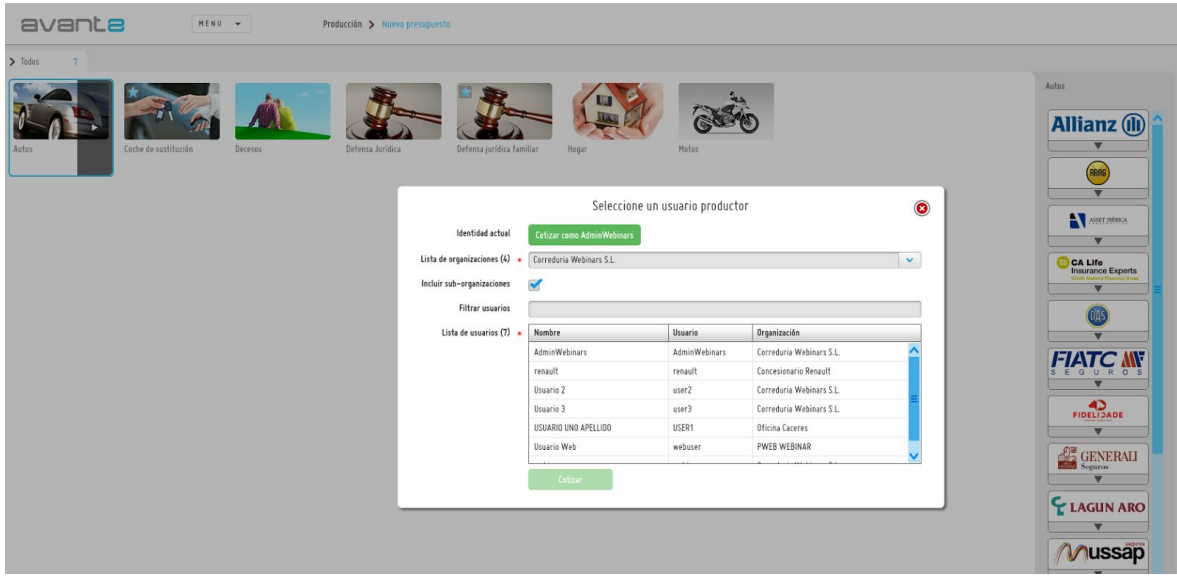

De esta manera, tanto el la cotización como la emisión, quedarán registradas para el usuario que se seleccione. Además, se cotizará con la configuración que tenga la sub organización (en caso que sean diferentes).

- **● Seleccionar agente comisionable al emitir:** Fuerza que aparezca la siguiente ventana previa, en la fase de emisión de la póliza para que seleccionemos la figura del agente que comisiona por esa póliza.
- **●** S**eleccionar agente comisionable al cotizar:** Fuerza que aparezca la siguiente ventana previa, antes de comenzar un nuevo presupuesto, para que seleccionemos la figura del agente que comisiona por esa póliza.

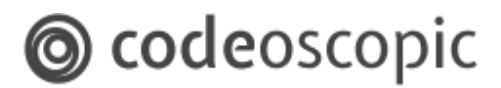

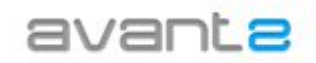

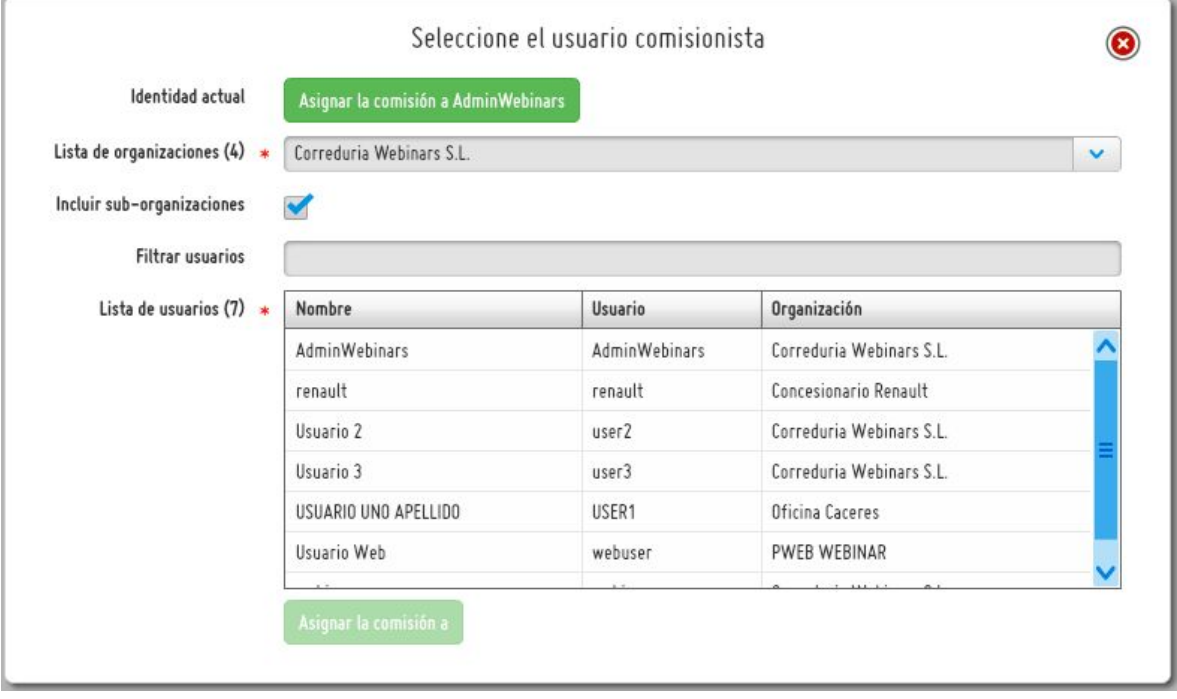

**● Política de visualización de pre emisiones:** Al seleccionar esta opción, se accede a un desplegable como el siguiente:

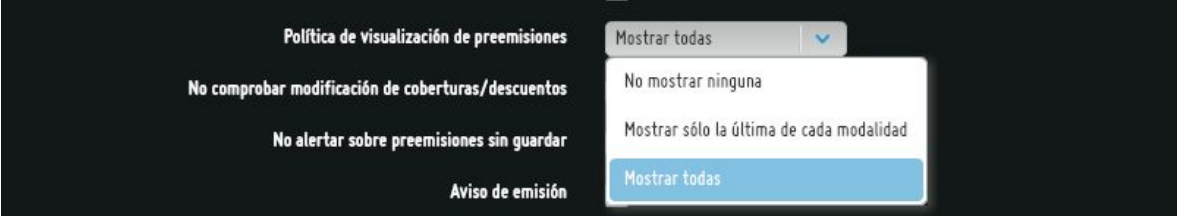

que nos permite seleccionar la opción que mejor convenga para el comportamiento que se desee establecer para la visualización.

**● No comprobar modificación de coberturas/descuentos:** Si marcamos esta opción, varía el comportamiento de Avant2 con respecto al aviso que aparece en el caso de no haber realizado ningún cambio en la fase de cotización en el apartado de coberturas y descuentos, dejando este de aparecer el aviso siguiente :

## **@** codeoscopic

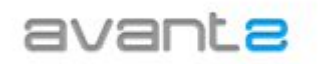

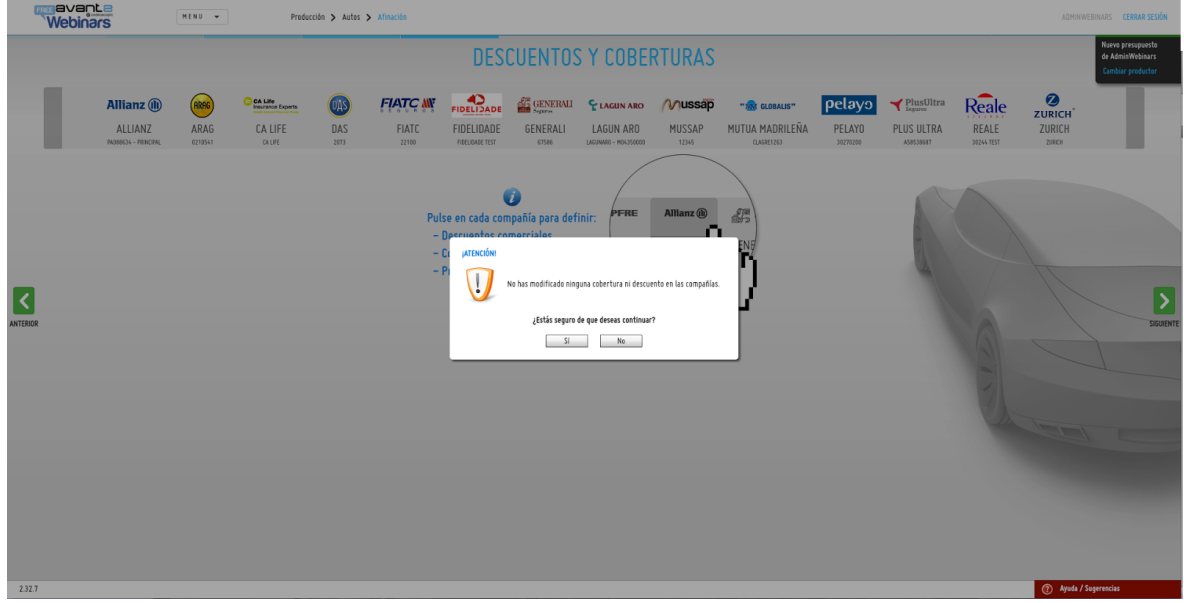

**● No alertar sobre pre emisiones sin guardar:** Elimina el mensaje de alerta que se produce cuando intentamos continuar con el presupuesto y no hemos guardado la pre emisión.

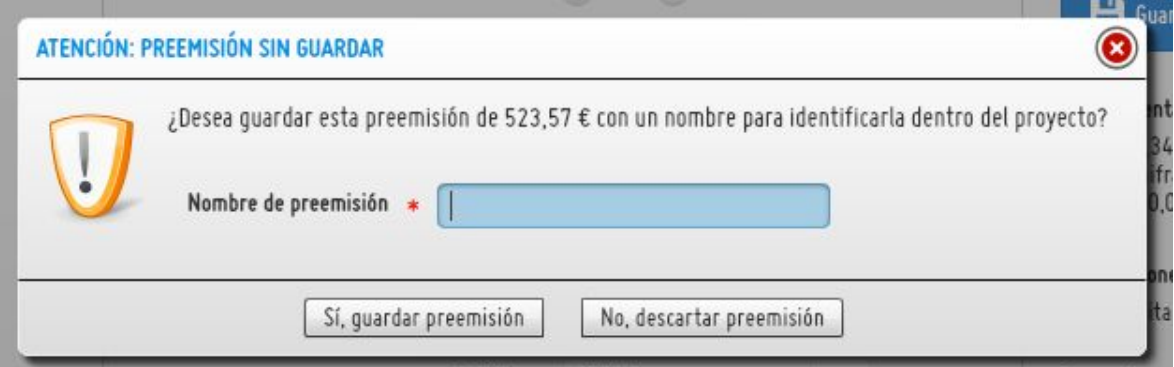

**● Aviso de Emisión:** Al seleccionar esta opción, se desplegarán dos campos más como los siguientes:

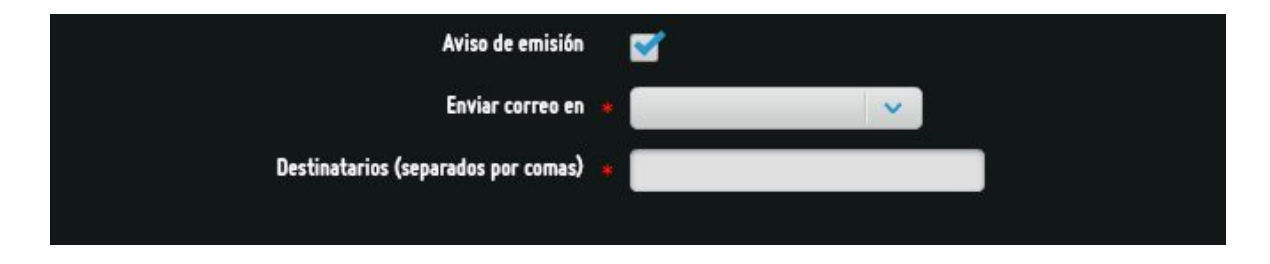

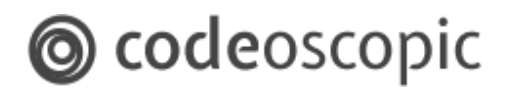

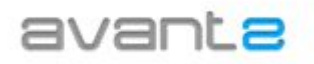

En cuyos campos podremos establecer en el primero en que caso enviar un correo

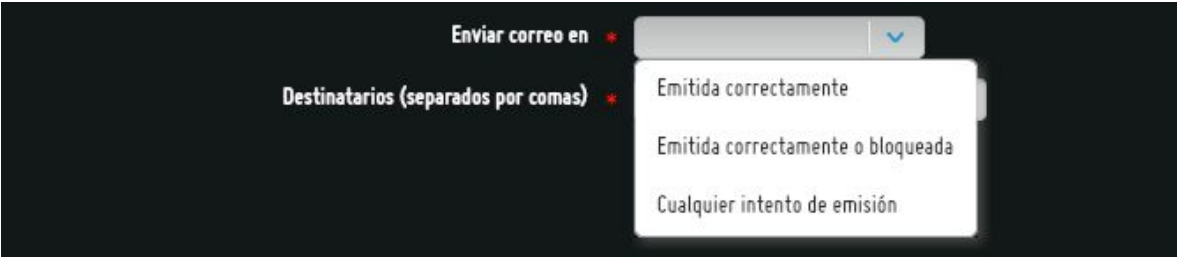

y las direcciones destinatarias a las que se van a enviar.

**● Solicitar datos bancarios en pago por correduría:** Posibilita la opción de solicitar datos bancarios cuando la forma de pago seleccionada en emisión es "Correduría". Dispone de 4 opciones:

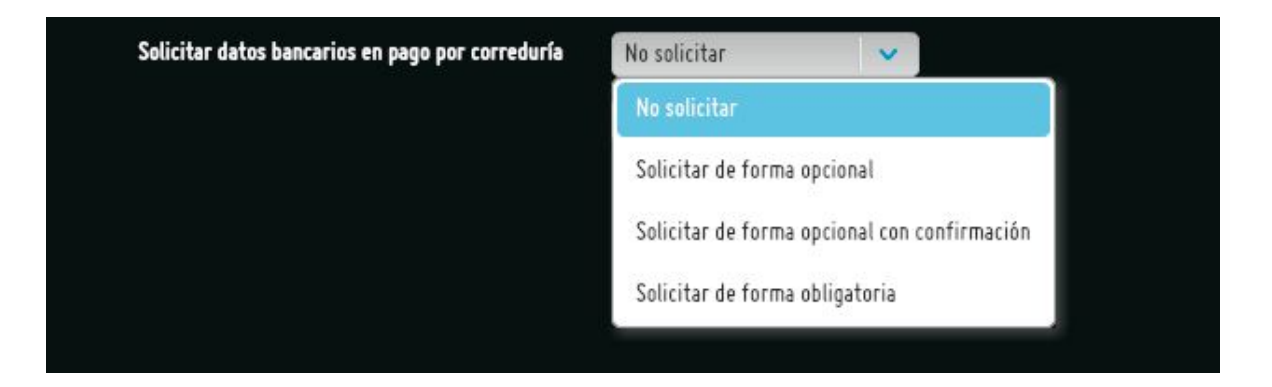

**● Valor por defecto de la fecha de efecto:** Permite predeterminar el valor de la fecha de efecto en cotización. Dispone de 4 opciones:

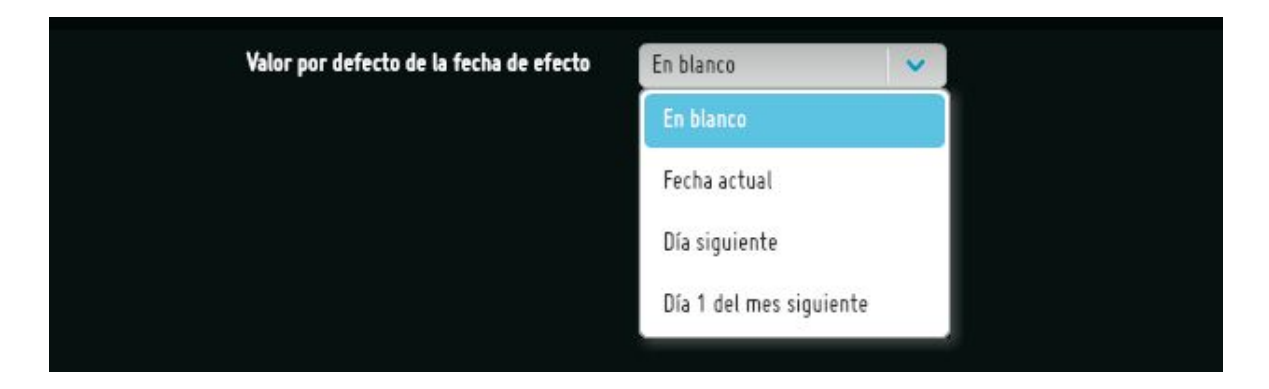

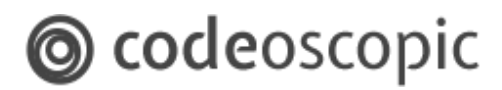

[Otras opciones]

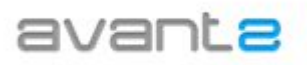

**● No permitir la negociación para los productos en los que sea posible :** Existen en Avant2 algunas compañías que permiten establecer una negociación de la prima mediante algún método particular como puede ser el caso de AXA Autos. Mediante esta opción se puede establecer para la organización que se decida, la posibilidad de escoger entre permitir o no la negociación a los usuarios de esa organización.

También debemos recordar que esta opción está permitida establecerla a nivel de un usuario en particular, mediante la opción de [Gestión de Usuarios].

#### avants<br>Webinars  $MENU - \neq 0$ Gestión de organizaciones > Persona ADMINWEBINARS CERRAR SESIÓN Personalización **IVA** . Correduria Webinars Otras opciones  $S<sub>L</sub>$  $\equiv$  5 Sub-organizaciones ▪ 3 Usuarios Login SSC  $\blacksquare$ Personalización máximo de cotizació Restablecer valores por defecto  $\bullet$   $\bullet$  $\bullet$  $\circ$  $\blacksquare$ <u>trins en informe de</u>  $\bullet$  $\blacksquare$ ittir incluir desalose de horarios en informe de provecto 2.48.0-SNAPSHOT.1142 Ayuda / Sugerencias

● Inicio de sesión automático: Este parámetro es obligatorio para las organizaciones B2C, y permite introducir un usuario productor de las cotizaciones que se realicen mediante la plataforma B2C.

**Nota:** Para más información acerca de organizaciones B2C, consulte el apartado *Configuración de cotizaciones B2C* de este manual.

**● Login SSO:** Single sign-on (SSO) es un procedimiento de autenticación que habilita al usuario para acceder a varios sistemas con una sola instancia de identificación. Sirve para que los usuarios tengan la posibilidad de acceder desde una intranet propia y ya existente sin necesidad de volver a suministrar nuevamente las credenciales a Avant2.

**Nota:** Para más información acerca de SSO, consulte con nuestro departamento de soporte.

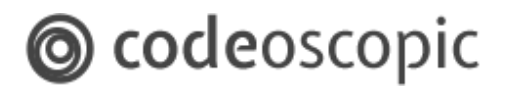

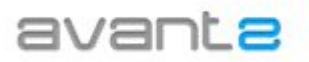

● **Tiempos máximos:** Cuando Avant2 realiza peticiones a las compañías, espera durante un tiempo prudencial a que los servicios de las compañías respondan a las peticiones. Si durante éste tiempo prudencial, la compañía no ha respondido, directamente se desestima la petición.

Los tiempos máximos que tiene Avant2 estipulados por defecto son:

- Cotización: 45 segundos.
- Pre-emisión: 30 segundos.
- Emisión: 90 segundos.

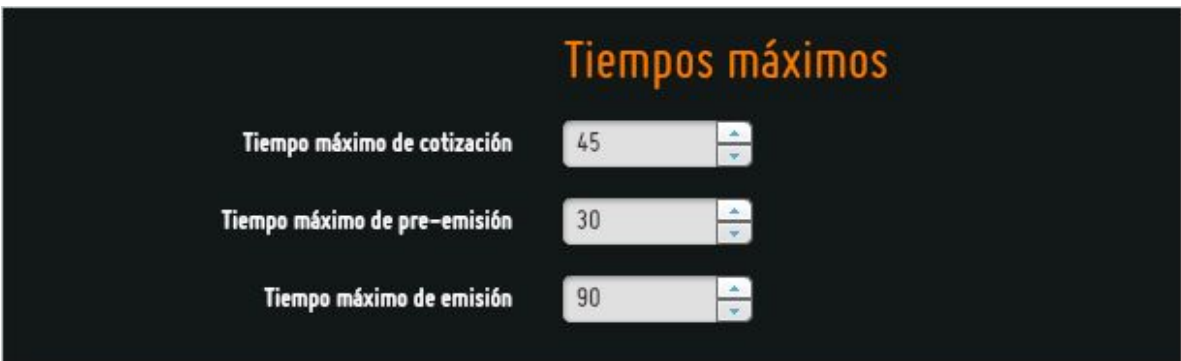

Si todas las compañías responden antes de este periodo, Avant2 salta a la pantalla de resultados automáticamente. Si cree conveniente aumentar o reducir estos tiempos, puede modificarlo, siempre bajo su responsabilidad.

● **Honorarios.**

#### **● Cómo aparecen los honorarios .**

Esta opción define como vamos a utilizar la opción de honorarios, en el caso de haber seleccionado alguna de las cuatro modalidades de uso de las que se disponen para la utilización de esta complemento de cobro, de manera que podamos incluir honorarios a la prima obtenida.

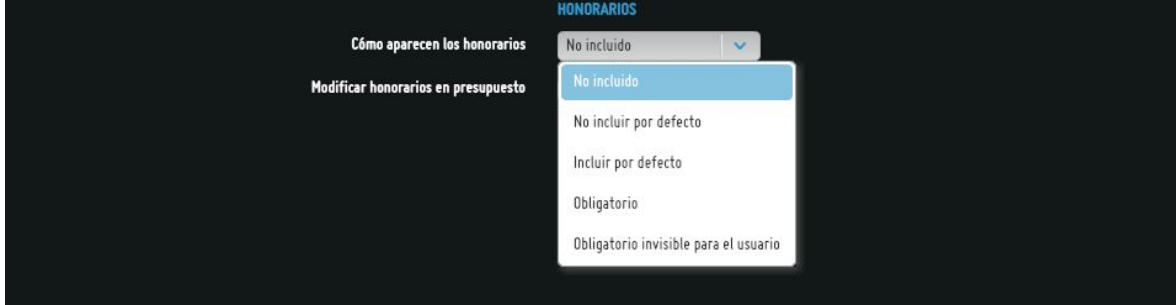

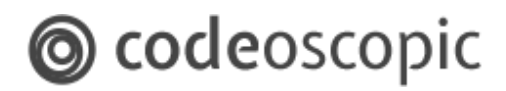

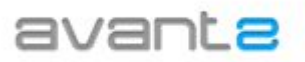

Por defecto Avant2 está configurado con la opción "No incluida" que determina que no se va a utilizar el complemento de cobro de honorarios.

Las otras cuatro opciones ya forman parte del sistema de cobro de honorarios y determinan el uso que queremos establecer para los mismos.

- No incluir por defecto. Calcula los honorarios pero no los incluye a la prima, pudiéndose cambiar el importe en el caso de configurar la opción relacionada "Modificar honorarios en presupuesto".
- Incluir por defecto. Calcula los honorarios establecidos en la configuración y los incluye a la prima, mostrando desgloses por pantalla en el resultado de cotización y en la fase de pre-emisión.
- Obligatorio. Calcula honorarios y obliga a que vayan sumados a la prima.
- Obligatorio invisible para el usuario. Calcula los honorarios y obliga a que formen parte de la prima, pero no serán mostrados al usuario en el proceso de producción.

En el caso en el que seleccionemos una de estas cuatro opciones que determinan cómo van a aparecer los honorarios, se nos despliegan las diferentes opciones que podemos parametrizar sobre la posibilidad de modificar y desglosar los honorarios :

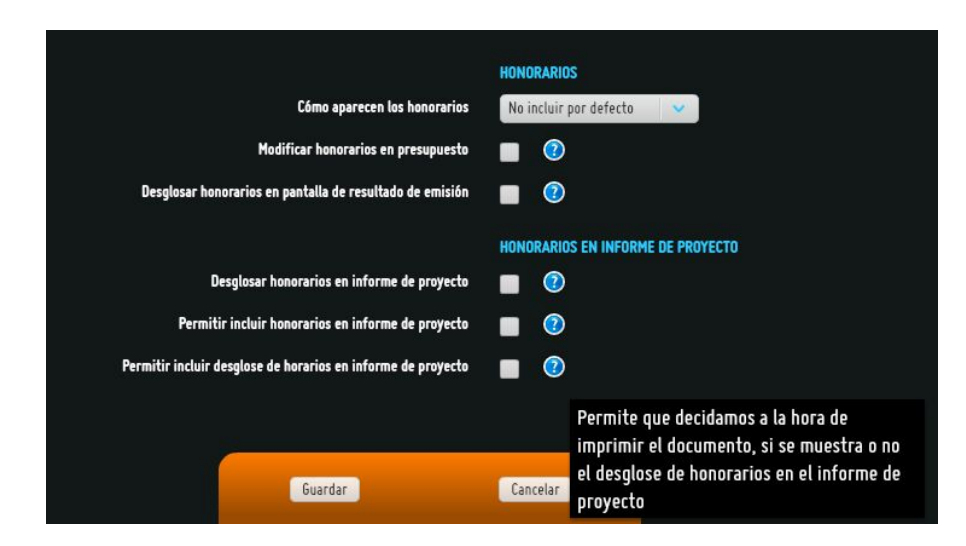

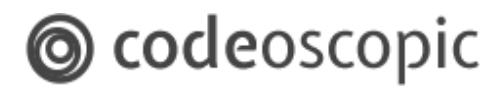

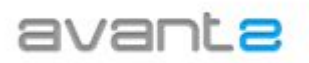

- **Modificar honorarios en presupuesto.** Permite la modificación de los valores de los honorarios en fase de pre emisión. Siempre y cuando no se superen los valores de honorarios máximos establecidos.

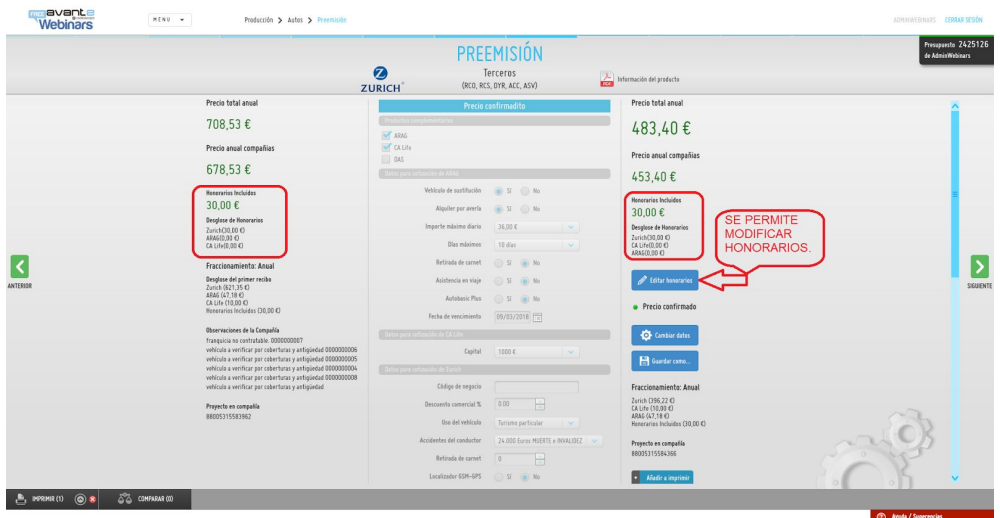

**- Desglosar honorarios en informe de proyecto.** Permite que se elija si se desea que aparezca el desglose de los honorarios en el documento informe de proyecto que se entrega al cliente.

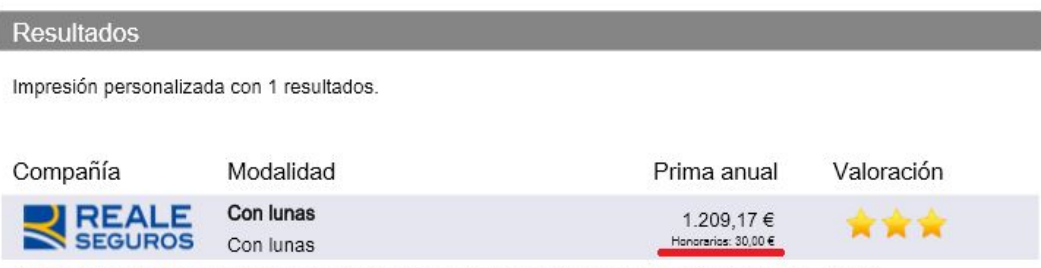

Algunos de estos precios pueden incluir el complementario de Aseguromifranquicia, CA Life, ARAG

I

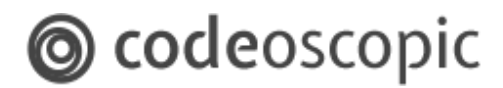

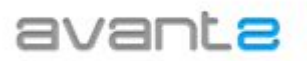

- **- Permitir incluir honorarios en informe de proyecto.** Permite que decidamos a la hora de imprimir el documento si se muestran o no los honorarios en el informe de proyecto.
- **- Permitir incluir desglose de honorarios en informe de proyecto.** Permite que decidamos a la hora de imprimir el documento, si se muestra o no el desglose de honorarios en el informe de proyecto.

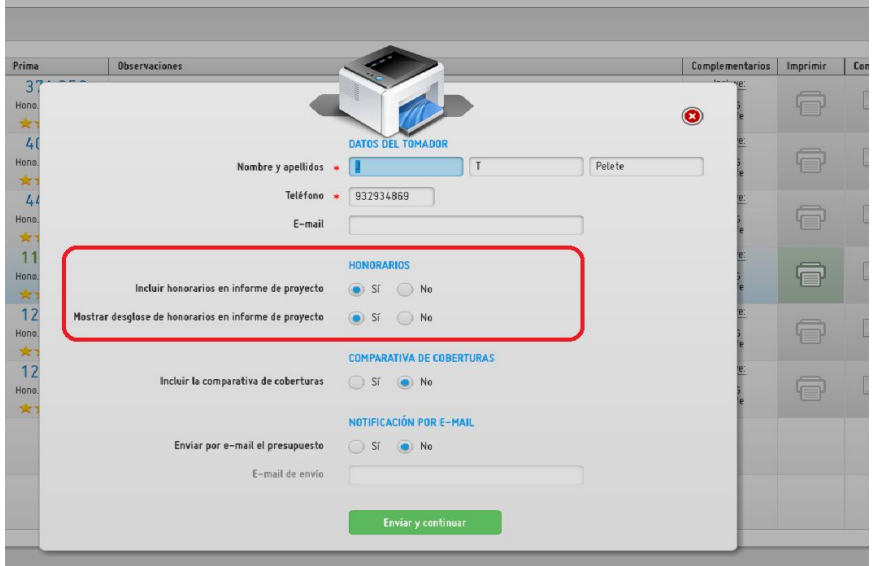

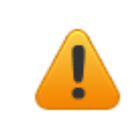

**RECUERDE.** Para que los cambios realizados en honorarios tengan consecuencia, debe salir de la aplicación cerrando sesión.

**@** codeoscopic

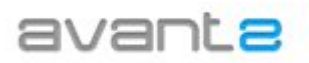

### *2.2 - Configuración informe de proyecto*

En esta sección podrá ver como editar todos los aspectos personalizables relacionados con el informe de proyecto. Para ello, dentro de G*estión de organizaciones*, acceda a *Configuración informe de proyecto* y edite los campos que describen a continuación:

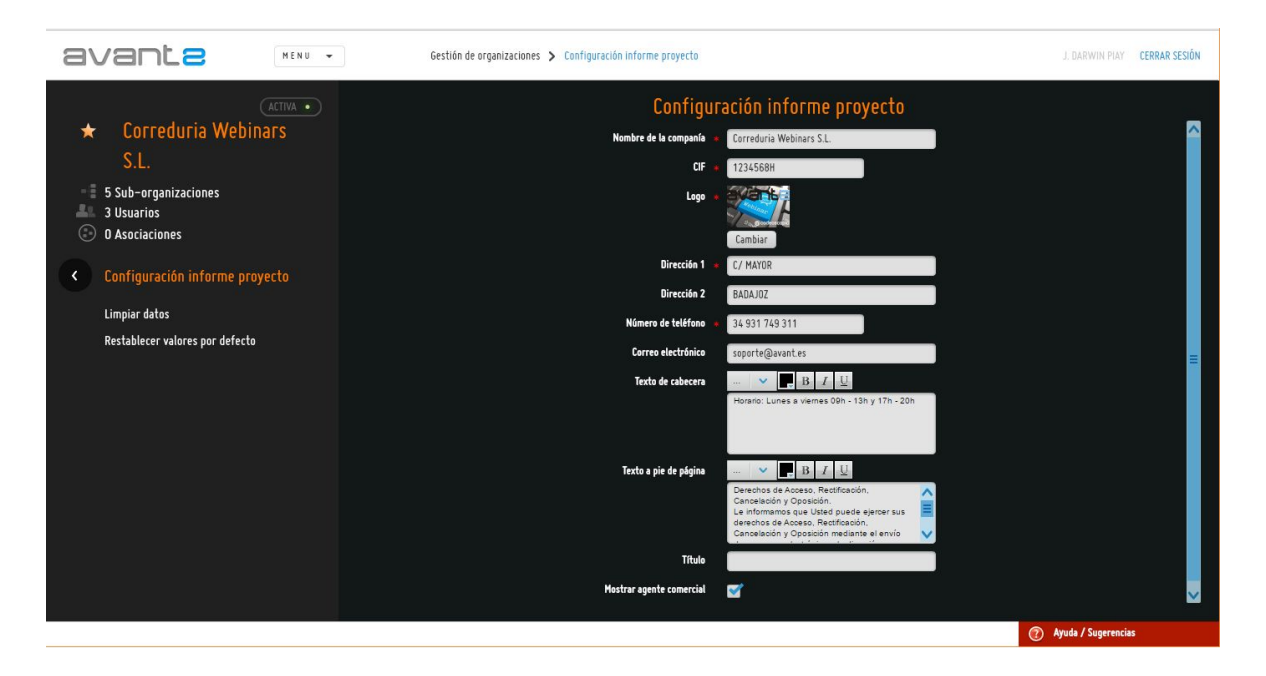

A continuación, se le muestran las secciones editables del informe de proyecto impreso:

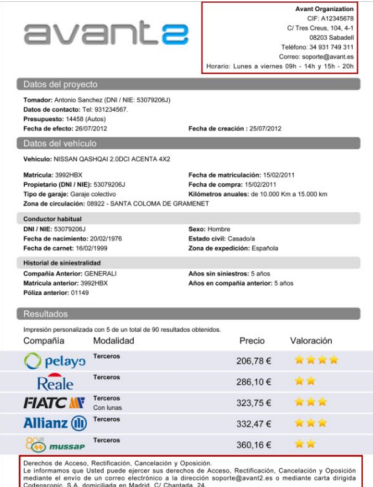

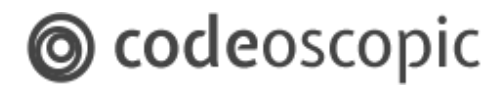

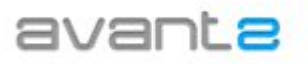

**● Nombre de la compañía:** Nombre que desea que aparezca en la cabecera del proyecto.

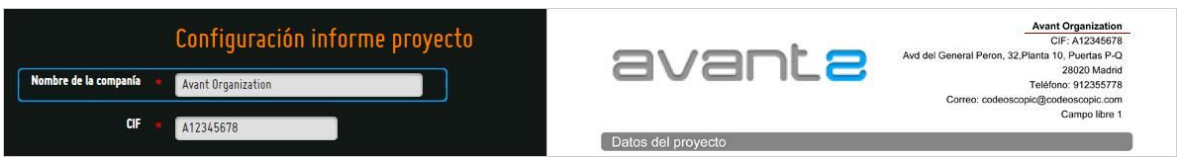

**● CIF:** el número CIF que desea que aparezca en la cabecera del proyecto.

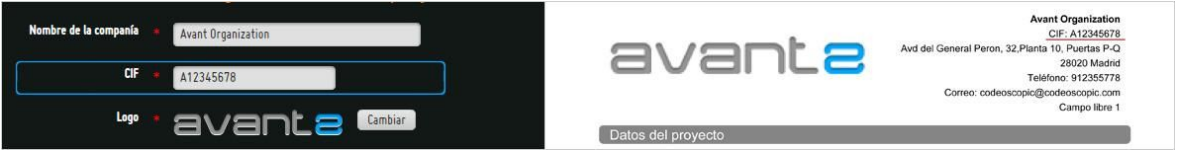

**● Logo:** Logotipo que desea que aparezca en la cabecera del proyecto. Se recomienda utilizar una imagen en alta resolución. Por otro lado, tenga en cuenta que Avant2 no edita la imagen, ni la recorta, tan solo la incrusta manteniendo su ratio. Por lo tanto, si le da la sensación que el logotipo aparece muy grande en el informe de proyecto, puede probar a modificar la imagen mediante un editor de imágenes, y añadirle margen superior e inferior. Jugando con los márgenes, puede conseguir que la imagen, en proporción, aparezca más pequeña.

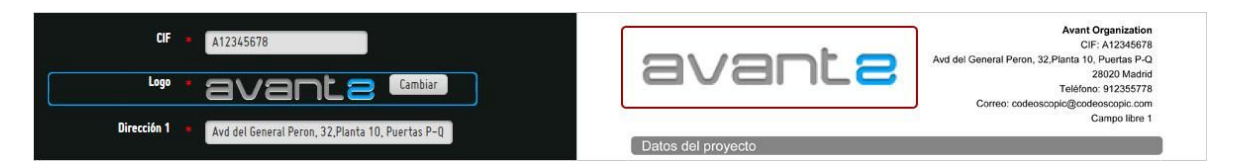

**● Dirección 1:** primera línea de la dirección que aparece en la cabecera.

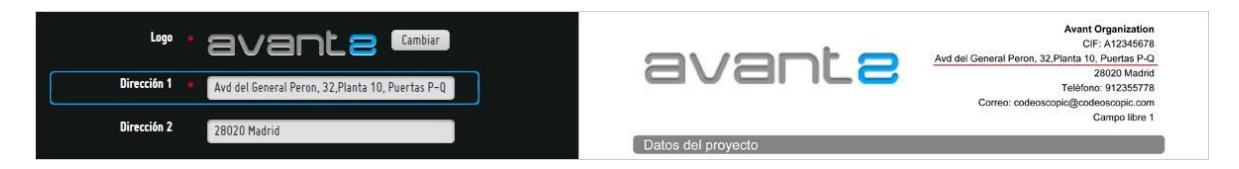

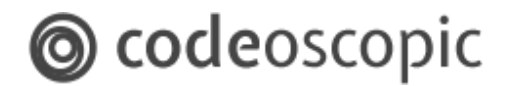

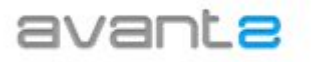

**● Dirección 2:** segunda línea de la dirección que aparece en la cabecera.

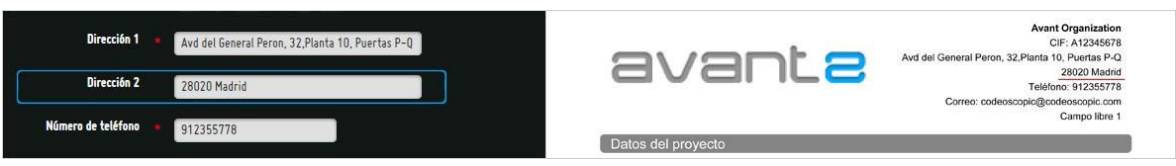

**● Número de teléfono:** que aparece en la cabecera.

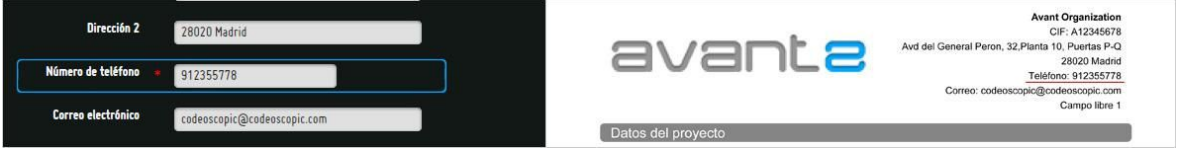

**● Correo electrónico:** que aparece en la cabecera.

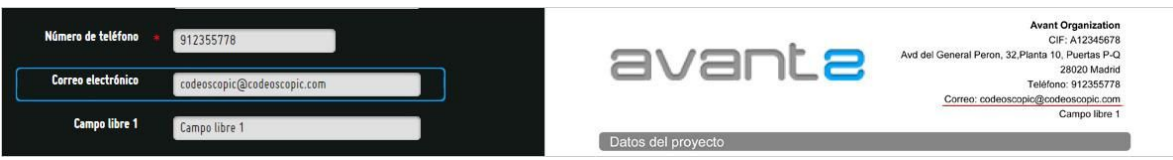

**● Campo libre 1:** espacio reservado de dos líneas para poner el texto que desee. Por ejemplo, el horario de atención al cliente de la organización.

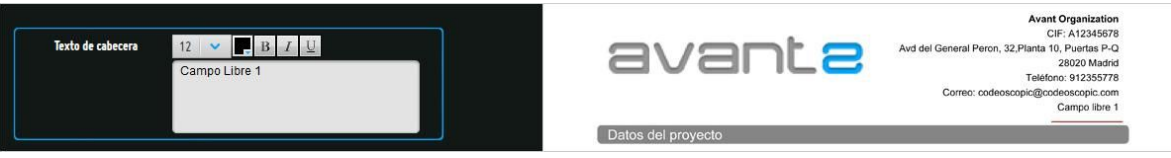

**● Campo libre 2:** espacio reservado de dos líneas donde poner el texto que desee. Por ejemplo, advertimiento legal o ley de protección de datos.

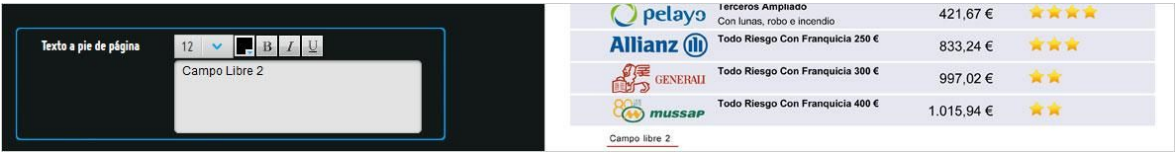

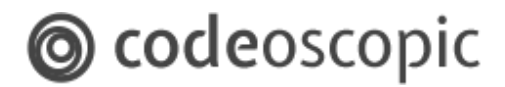

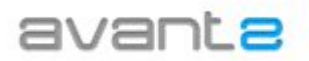

● **Mostrar agente comercial :** si marcamos esta opción aparecerá el nombre del usuario que ha realizado la cotización en el informe de proyecto.

## <span id="page-29-0"></span>*2.3 - Configuración pantalla de resultados*

**Tipo de pantalla de resultados:** Permite seleccionar el tipo de pantalla de resultados que se mostrará por defecto.

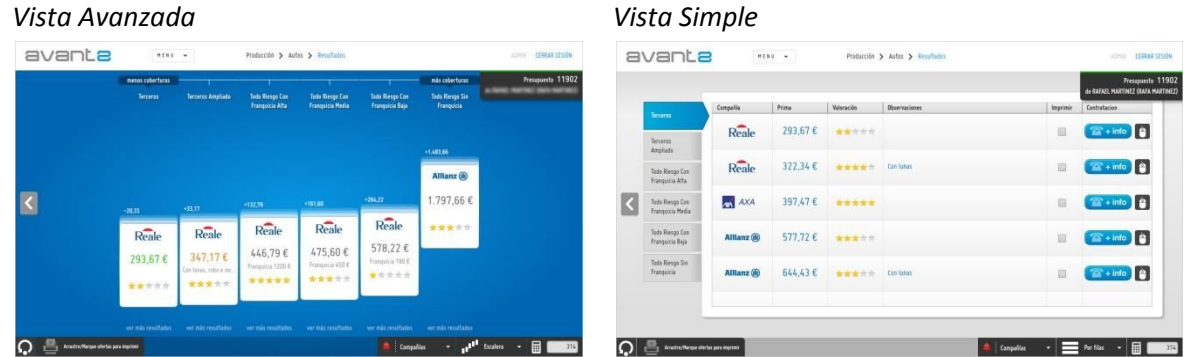

En la misma pantalla de resultados, mediante el siguiente botón puede cambiar de un tipo a otro en todo momento.

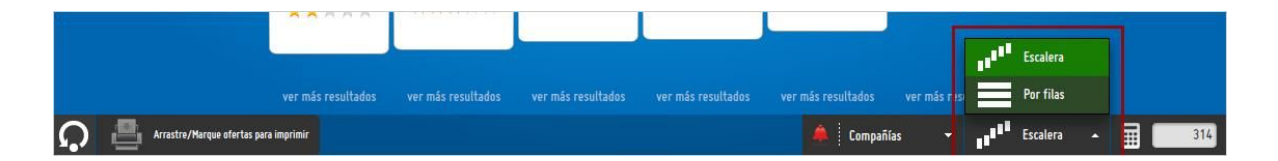

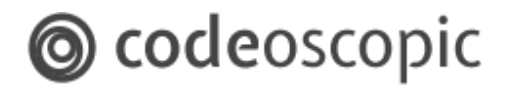

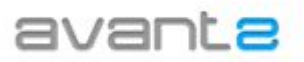

### <span id="page-30-0"></span>*3 - Administración de producto.*

En la sección de productos, podrá habilitar o deshabilitar productos y compañías, concretar parámetros de la afinación de cotización, así como configurar la puntuación de las modalidades de cada producto y compañía. Para ello, debe acceder a "*gestión de organizaciones*", y seleccionar la opción "*productos"*. Una vez dentro, verá la pantalla principal de productos:

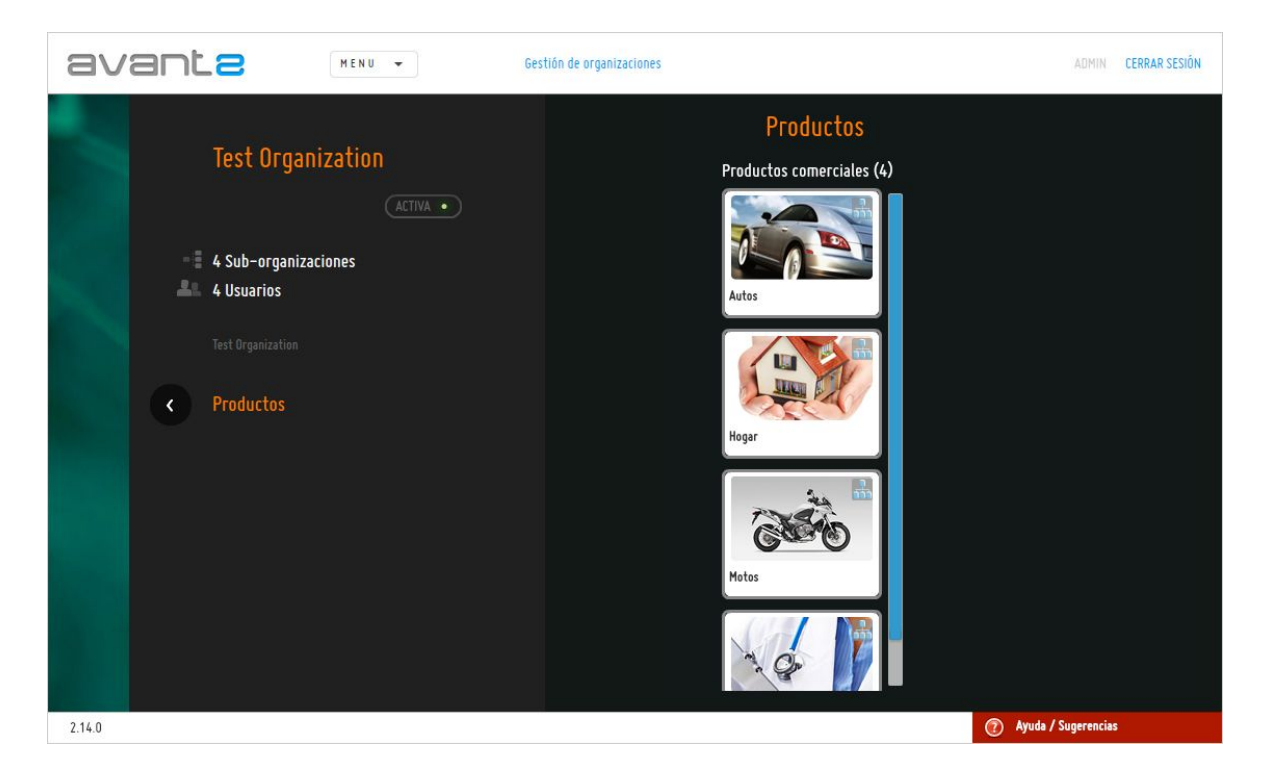

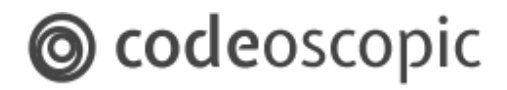

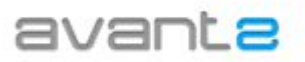

### <span id="page-31-0"></span>*3.1 - Gestión de productos*

**Atención:** Ante cualquier duda relacionada con la gestión de productos, recomendamos encarecidamente que contacte con el departamento de soporte de Avant2. Un error de configuración podría tener consecuencias graves en las cotizaciones y emisiones.

Mediante la gestión de productos, podrá configurar los productos con los que una organización (o sub organización) puede cotizar.

Cuando seleccione un producto, se le desplegarán las opciones de *Activo*, *Favorito* y *Heredable***(1)**. También se le mostrarán, en el lateral derecho, un listado con las compañías que tiene activas (o inactivas) para este producto **(2)**.

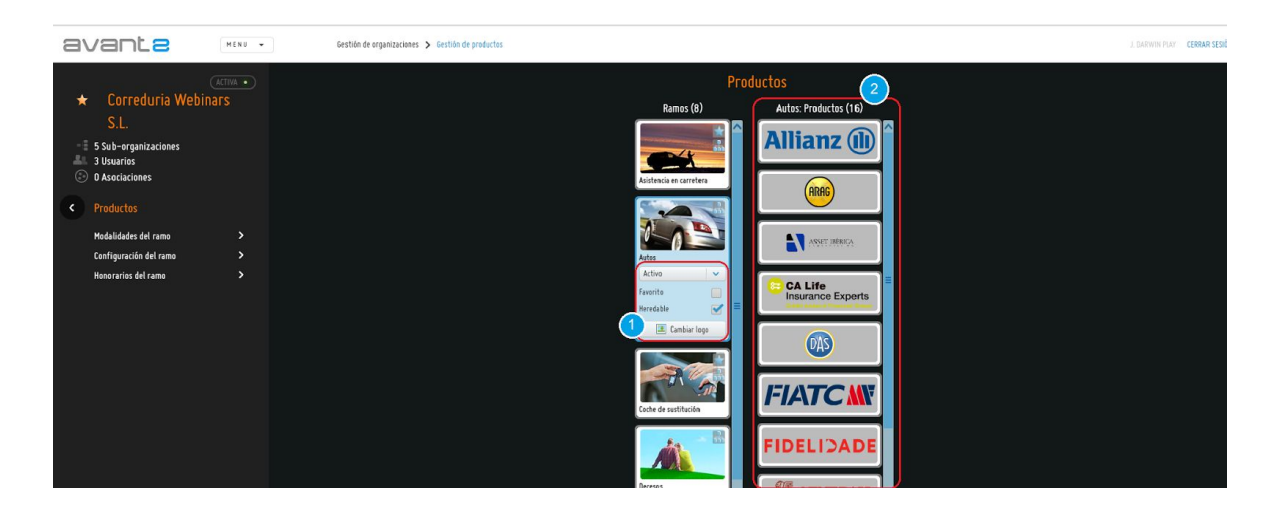

**Activar/desactivar un producto:** Si lo desea puede desactivar un producto para impedir que se puedan realizar cotizaciones o emisiones de este producto. Para ello, debe modificar el producto como inactivo invisible o como producto inactivo visible.

● **Inactivo invisible:** Si configura el producto como *inactivo invisible*, ningún usuario de su organización podrá seleccionar este producto para realizar nuevas cotizaciones.

![](_page_32_Picture_0.jpeg)

![](_page_32_Picture_1.jpeg)

● **Inactivo visible:** Esta opción está pensada para organizaciones que tengan una red de auxiliares grande. De este modo, siempre que un auxiliar realice una nueva cotización, se le mostrará la posibilidad de activar un nuevo producto (en caso de que no lo tenga activado previamente).

Para ello, debe modificar el producto como *inactivo visible*. De este modo, se mostrará a los usuarios *administradores*, *jefes de oficina* y *supervisores de producción* la opción *activar producto* en la pantalla de selección de producto.

![](_page_32_Picture_4.jpeg)

Si el usuario hace click en *Activar producto*, se le mostrará una notificación donde se le informe de las características del producto así como el proceso que debe seguir para habilitar dicho producto. Esta notificación, se puede personalizar accediendo a la *configuración de producto* y modificando el campo *petición de activación*.

![](_page_32_Figure_6.jpeg)

![](_page_33_Picture_0.jpeg)

![](_page_33_Picture_1.jpeg)

● **Favorito:** Activando esta opción, convierte el producto en favorito. Los productos favoritos, se muestran a los usuarios productores en la pantalla principal de selección de producto. En caso de querer tarificar un producto no favorito, el productor, deberá buscar entre las categorías de productos que le aparezcan.

![](_page_33_Figure_3.jpeg)

● **Heredable:** Si desmarca esta opción, eliminará el producto a todas las suborganizaciones de la organización en la que esté situado. Por el contrario, si activa esta opción, activará el producto y su configuración (habilitado, deshabilitado, favorito…) a todas las suborganizaciones de la organización.

![](_page_34_Picture_0.jpeg)

![](_page_34_Picture_1.jpeg)

#### ● **Honorarios del ramo.**

Mediante la utilización de esta opción podemos definir los parámetros que queramos establecer para el cálculo de los honorarios para un ramo en particular. Por lo tanto si tenemos activo en pantalla el ramo de Autos p.e. y seleccionamos esta opción, definimos mediante las opciones que se ofrecen en este apartado el comportamiento de los honorarios para todos los productos que se encuentren activos para este ramo.

![](_page_34_Picture_4.jpeg)

- **Tipo de honorario y valor :** en este desplegable establecemos si queremos un importe fijo de honorarios o bien un porcentaje sobre la prima, y consignamos el valor del importe fijo o bien del porcentaje en el campo "Valor".
- **Importe mínimo de honorario (**€**) e Importe máximo de honorario (**€**) :** nos permiten establecer la horquilla de valores en la cual se debe encontrar el honorario. Por lo tanto el valor del honorario final debe encontrarse dentro de los valores establecidos en estos dos campos.
- **Aplicar a partir del valor de prima (**€**) :** este importe establece la cifra a partir de la cual se calcularán honorarios para la cotización que se realice. Si el valor permanece a "0" no se aplica esta condición.
- **● Excluir complementarios :** si marcamos esta opción, el cálculo del honorario no tiene consecuencia sobre los productos complementarios.
- **● Formas de pago habilitadas :** en este apartado seleccionamos, bien todas las formas de pago que pudiesen estar disponibles en las compañías que formen parte del conjunto de compañías de cada organización o sólo aquellas formas de pago sobre las que se desea permitir el uso y aplicación de honorarios.

![](_page_35_Picture_0.jpeg)

![](_page_35_Picture_1.jpeg)

La visualización de los honorarios en la pantalla de resultados se presentará de la siguiente manera al establecer y definir la configuración de los honorarios por ramo.

![](_page_35_Picture_254.jpeg)

### <span id="page-35-0"></span>*3.2 - Gestión de Compañías*

**Atención:** Ante cualquier duda relacionada con la gestión de productos, recomendamos encarecidamente que contacte con el departamento de soporte de Avant2. Un error de configuración podría tener consecuencias graves en las cotizaciones y emisiones.

Mediante la gestión de productos, podrá configurar las compañías con las que una organización (o sub organización) puede cotizar. Además, podrá habilitar o deshabilitar modalidades concretas, configurar afinaciones de cotización concretas o, incluso, configurar distintas conexiones para poder cotizar a la vez con distintos códigos de mediador.

![](_page_36_Picture_0.jpeg)

![](_page_36_Picture_1.jpeg)

Para ello, deberá seleccionar el producto que desea configurar, y a continuación, seleccionar la compañía en cuestión. Con la compañía seleccionada, se desplegarán las opciones de *Configurable en suborganizaciones* **(1)**, así como *modalidades* y *configuraciones* **(2)**.

![](_page_36_Picture_102.jpeg)

![](_page_37_Picture_0.jpeg)

![](_page_37_Picture_1.jpeg)

### <span id="page-37-0"></span>*3.2.1 - Configuración de Compañías - Configuraciones*

Las configuraciones son el punto inicial de parametrización de una compañía. En ella, se definen los parámetros de conexión con la compañía, la afinación de cotización y mapeos para ERP. Para editar o crear una nueva configuración, deberá tener seleccionada una compañía, y a continuación, le aparecerá un nuevo menú en el lateral izquierdo.

Una **configuración** de compañía se compone **obligatoriamente de una conexión** y opcionalmente, de una **afinación**, un **mapeo de productos** y **mapeo de modalidades** (en los siguientes capítulos se detallan estos puntos), así como de otros parámetros:

![](_page_37_Picture_282.jpeg)

Para crear una configuración, se deben tener en cuenta los siguientes parámetros:

● **Nombre:** Campo obligatorio. Identifica la configuración. Dicho nombre es el que permite

![](_page_38_Picture_0.jpeg)

![](_page_38_Picture_1.jpeg)

#### identificarla a lo largo del tren de producción.

![](_page_38_Picture_547.jpeg)

- **Conexión:** Una conexión consta de los parámetros de comunicación con la compañía, como pueden ser el código de mediador, el usuario y la contraseña. Debe seleccionar la conexión que se utilizará para conectar contra la compañía. Desde esta misma pantalla se ofrece la opción de crear una nueva conexión para ser seleccionada.
- **Afinación:** Permite definir las garantías opcionales que desea cotizar por defecto. Si no dispone de ninguna, puede crear una nueva o utilizar la afinación de cotización que Avant2 define por defecto.
- **Mapeo ERP de productos-compañía:** Si desea exportar la producción a su software ERP, deberá asignar un mapeo a dicha configuración, para que su ERP identifique de qué compañía proviene la producción. Si no va a exportar las pólizas a su ERP, puede no configurar este campo.
- **Mapeo a ERP de modalidades:** Si desea exportar la producción a su software ERP, deberá asignar un mapeo de modalidades a dicha configuración, para que su ERP identifique de qué modalidades se compone cada póliza. Si no va a exportar las pólizas a su ERP, puede no configurar este campo.
- **Honorarios :** Establece si para la configuración se van aplicar honorarios y el método de aplicación de los mismos. Existen dos métodos, que son aplicación de honorarios para todo un ramo o bien los honorarios diferenciados por cada producto de compañía. En este último caso se debe crear la definición del cálculo mediante el botón "Nuevos Honorarios".

## **@ code**oscopic

![](_page_39_Picture_1.jpeg)

![](_page_39_Picture_337.jpeg)

- **Personalizar formas de pago:** Permite establecer las formas de pago disponibles para cada compañía.
- **Activa:** Si desmarca esta opción, impedirá que se puedan realizar cotizaciones o emisiones con esta compañía. Por el contrario, si activa una compañía que anteriormente estuviera deshabilitada, permitirá que se realicen cotizaciones y emisiones con ella (siempre y cuando la compañía tenga configuraciones correctas habilitadas).
- **Imagen:** Permite cambiar la imagen que identifica a la compañía en la pantalla de resultados. Dicha imagen no puede superar los 32KB de tamaño máximo. Además, se recomienda que la proporción de la imagen sea de 10:3.
- **● Comportamiento complementarios:** Si su organización dispone de productos complementarios (por ejemplo los productos de la compañía ARAG) puede mostrar por defecto el precio del producto complementario sumado a la prima de cada compañía. De este modo, se muestra de una forma sencilla el precio final de ambos productos.

# $\textcircled{\textcolor{red}{\bullet}}$  codeoscopic

![](_page_40_Picture_1.jpeg)

![](_page_40_Picture_215.jpeg)

Mediante esta opción, podrá modificar el comportamiento de los productos complementarios en la pantalla de resultados.

![](_page_40_Picture_4.jpeg)

Avant2 le permite disponer de varias configuraciones activas. Es decir, si una determinada organización dispone de tres configuraciones activas de una compañía concreta, en selección de producto le aparecerán estas tres configuraciones y podrá seleccionar con cuál de ellas desea cotizar (o incluso cotizar con las tres a la vez).

![](_page_40_Picture_216.jpeg)

Esta funcionalidad, permite al mediador solucionar situaciones como las siguientes:

![](_page_41_Picture_0.jpeg)

![](_page_41_Picture_1.jpeg)

- Un mediador, dispone de dos códigos para una compañía. Dentro de Avant2, podría tener dos configuraciones, cada una con una conexión diferente (con cada código de mediador), y cotizar a la vez con ambas configuraciones.
- Un mediador, dispone de un solo código para la compañía MUSSAP, pero quiere que Avant2 realice dos cotizaciones simultáneas. Una con las garantías "*Coche de cortesía*" y "*equipajes*", y otra sin ellas. En Avant2, podría crear dos configuraciones, ambas con el mismo código de mediador, pero configurando a cada una una afinación de cotización diferente.

![](_page_41_Picture_4.jpeg)

**Atención:** Tan solo organizaciones con licencia Gold o *Enterprise*, pueden habilitar disponer de varias configuraciones activas a la vez. Organizaciones con licencia *Silver,* tan solo disponen de esta funcionalidad adquiriendo la ampliación pertinente (Addon gestión avanzada de conexiones).

### <span id="page-41-0"></span>*3.2.2 - Configuración de Compañías - Gestionar qué configuraciones tienen activas las suborganizaciones*

Es posible que desee personalizar las compañías con las que pueden producir desde su red de suborganizaciones. Para ello, deberá acceder a configuraciones, seleccionar la configuración que desea personalizar para sus suborganizaciones, y acceder a "*Asignar configuración en suborganizaciones*".

![](_page_41_Figure_8.jpeg)

A continuación, se muestra un listado de su red de organizaciones. En dicha pantalla, podrá identificar los siguientes controles:

# $\textcircled{\textcolor{red}{\bullet}}$  codeoscopic

![](_page_42_Picture_1.jpeg)

![](_page_42_Picture_472.jpeg)

- 1. **Nombre de la configuración:** Indica el nombre del producto, así como la configuración.
- 2. **Leyenda:** Muestra una pequeña descripción a modo de ayuda de los controles.
- 3. **Nombre de la organización:** Indica el nombre de la organización. Las organizaciones que dispongan de más suborganizaciones, dispondrán de un icono que permite desplegar un listado con sus suborganizaciones.
- 4. **Botones de comportamiento:** Permiten indicar si la configuración está disponible para una determinada suborganización. Dichos botones se componen de:
	- **Activo (A):** Si una suborganización tiene una configuración activa, se podrá trabajar con esta configuración en la suborganización.
	- **Visible (V):** Si una suborganización tiene una configuración activa visible, los usuarios de esta suborganización podrán cotizar con ella y ver los resultados. Si es activa invisible, se cotizará pero no se mostrarán resultados.
	- **Heredable (H):** Si una suborganización tiene una configuración activa heredable, se aplicarán automáticamente a las nuevas suborganizaciones creadas los valores de activo y visible seleccionados.
- 5. **Botones de propagación:** Permiten aplicar la configuración de una organización a las suborganizaciones. Para ello, se ofrecen 2 opciones:

![](_page_42_Picture_473.jpeg)

**Propagar un nivel:** Si se hace click en esta opción, se aplicarán los valores de activo, visible y heredable de la suborganización seleccionada a todas las organizaciones que cuelguen directamente de ella.

![](_page_43_Picture_0.jpeg)

麤

![](_page_43_Picture_1.jpeg)

**Propagar todos los niveles:** Si se hace click en esta opción, se aplicarán los valores de activo, visible y heredable de la suborganización seleccionada a todas las organizaciones que cuelguen directamente de ella, es decir, a todas aquellas suborganizaciones que tenga por debajo.

### <span id="page-43-0"></span>*Ejemplo de propagación a un nivel:*

![](_page_43_Figure_4.jpeg)

Partiendo de una configuración en la que sólo está habilitada en la organización principal, si selecciona la propagación a un nivel, esta configuración se aplicará a todas las suborganizaciones que cuelguen directamente.

## **@** codeoscopic

![](_page_44_Picture_1.jpeg)

![](_page_44_Picture_115.jpeg)

### <span id="page-44-0"></span>*Ejemplo de propagación a todos los niveles:*

![](_page_44_Picture_116.jpeg)

Partiendo de una configuración en la que sólo está habilitada en la organización principal, si selecciona la propagación a todos los niveles, esta configuración se aplicará a todas las suborganizaciones que tenga por debajo.

## **@ code**oscopic

![](_page_45_Picture_1.jpeg)

|                                                          | Usar configuración en suborganizaciones                                    |             |   |                                             |
|----------------------------------------------------------|----------------------------------------------------------------------------|-------------|---|---------------------------------------------|
| Producto<br>AllianzAutos<br>Configuración<br>PA088634 p1 | A: Activa<br>$_{\odot}$<br>$\odot$<br>V: Activa<br>H: Heredable<br>$\odot$ |             |   | Propagar un nivel (?)<br>Propagar a todos ( |
| Organización                                             |                                                                            | A           | v | <b>H</b> Propagar                           |
| <b>V</b> Test Organization (13)                          |                                                                            | <b>KKKH</b> |   |                                             |
| B2C English                                              |                                                                            | VVV         |   |                                             |
| $\triangledown$ CGCMS (6)                                |                                                                            |             |   | VVVmA                                       |
| - Burgos                                                 |                                                                            | VVV         |   |                                             |
| $\bullet$ Girona                                         |                                                                            | VVV         |   |                                             |
| → Malaga                                                 |                                                                            | VVV         |   |                                             |
| Sevilla                                                  |                                                                            | VVV         |   |                                             |
| • Valencia                                               |                                                                            | VVV         |   |                                             |
| • Vizcaya                                                |                                                                            | 777         |   |                                             |
| • Correduria DEMO                                        |                                                                            | VVV         |   |                                             |

<span id="page-45-0"></span>*3.2.3 - Configuración de Compañías – Conexiones*

**Atención:** Ante cualquier duda relacionada con la gestión de productos, recomendamos encarecidamente que contacte con el departamento de soporte de Avant2. Un error de configuración podría tener consecuencias graves en las cotizaciones y emisiones.

Una conexión, define **los parámetros con los que se conecta con una compañía** (comúnmente denominados códigos de mediador). Los datos que se soliciten en la conexión pueden variar dependiendo de la compañía seleccionada.

Para editar o crear una conexión, deberá tener seleccionada una compañía y, a continuación, le aparecerá un nuevo menú en el lateral izquierdo. Deberá acceder a conexiones.

**Es posible que no disponga de permisos para editar conexiones ya que por defecto vienen deshabilitados**. Si comprende el riesgo que puede tener el modificar configuraciones y aun así desea poder editarlas, contacte con el departamento de soporte de Avant2 para que le habiliten la posibilidad de editar conexiones.

# $\textcircled{\textcolor{red}{\bullet}}$  codeoscopic

![](_page_46_Picture_1.jpeg)

![](_page_46_Picture_356.jpeg)

Es posible que un mediador disponga de varios códigos de mediador con distintas condiciones. Para ello, lo ideal sería crear tantas conexiones como códigos tenga y asignar cada conexión a una configuración distinta. Puede tener tantas conexiones configuradas como considere oportuno**,** pero debe tener en cuenta que una conexión **no será funcional hasta que se vincule a una configuración**. Además, compañías con licencia "Silver" tan sólo podrán disponer de una configuración activa. Para más información, consulte con el departamento de soporte.

### <span id="page-46-0"></span>*3.2.4 - Configuración de Compañías – Afinaciones*

En este apartado podrá definir los valores por defecto de la afinación de cotización de cada compañía. Así, conseguirá que por defecto siempre se cotice con determinadas garantías o determinados capitales y de este modo, facilitar el trabajo (o limitar) de usuarios productores.

Para editar la *afinación de cotización* deberá tener seleccionada una compañía, y a continuación, le aparecerá un nuevo menú en el lateral izquierdo. Acceda a *afinaciones*.

# **@** codeoscopic

![](_page_47_Picture_1.jpeg)

![](_page_47_Picture_2.jpeg)

Dependiendo de la compañía que decida afinar, le aparecerán unos campos u otros ya que cada compañía solicita sus propios campos de afinación. A continuación se muestra un ejemplo de afinación de la compañía **ARAG** en el ramo de **AUTOS**:

![](_page_48_Picture_0.jpeg)

![](_page_48_Picture_1.jpeg)

![](_page_48_Picture_370.jpeg)

Deberá asignar un nombre a la afinación, e indicar si desea que aparezca en cotización, en pre-emisión o en ambas. Luego, proceder a configurar las coberturas que se incluyen. En el ejemplo se pueden distinguir tres columnas:

- **Opción:** Indica a qué opción de la cotización hace referencia. En el ejemplo, se pueden ver las opciones: *Coche de cortesía*, *Pasajeros*, *Equipajes*, *Capital de muerte*… Podrá editar la visibilidad de cada campo, así como el valor por defecto.
- **Visibilidad:** Indica la visibilidad del campo. Dispone de 3 opciones:
	- **Habilitado:** Aparece el campo y permite editar el valor durante la cotización.
	- **Deshabilitado:** El campo aparece bloqueado (no se puede editar durante la cotización) pero muestra el valor con el que se cotizará (valor por defecto).
	- **Invisible:** El campo no aparece. Se cotizará con el valor definido por defecto.
- **Valor por defecto:** El valor que se configure aquí, es el que aparecerá siempre por defecto en la afinación de cotización.

![](_page_49_Picture_0.jpeg)

![](_page_49_Picture_1.jpeg)

### <span id="page-49-0"></span>*3.2.5 - Configuración de Compañías – Mapeos ERP de productos-compañía*

En este apartado podrá definir los valores de Mapeo de productos para la exportación a su software ERP.

Para editar el Mapeo ERP de productos-compañías, deberá tener seleccionada una compañía y, a continuación, le aparecerá un nuevo menú en el lateral izquierdo.

![](_page_49_Picture_5.jpeg)

<span id="page-49-1"></span>Deberá asignar un nombre, el código de producto mediante el cual su ERP identifique dicho producto, y el código de la compañía mediante el cual su ERP identifique dicha compañía. Una vez definido el mapeo, **deberá asignarlo a una configuración.**

![](_page_49_Picture_233.jpeg)

![](_page_50_Picture_0.jpeg)

![](_page_50_Picture_1.jpeg)

### <span id="page-50-0"></span>*3.2.6 - Configuración de Compañías – Mapeos ERP de Modalidades*

En este apartado podrá definir los valores de Mapeo de las modalidades de una compañía para la exportación a su software ERP.

Para editar el Mapeo ERP de modalidades, deberá tener seleccionada una compañía, y a continuación, le aparecerá un nuevo menú en el lateral izquierdo.

![](_page_50_Picture_5.jpeg)

Deberá asignar un nombre que identifique el mapeo y el código con el que identifique cada modalidad su software ERP. Una vez definido el mapeo, **deberá asignarlo a una configuración.**

![](_page_50_Picture_220.jpeg)

![](_page_51_Picture_0.jpeg)

![](_page_51_Picture_1.jpeg)

### *3.2.7 - Configuración de Compañías - Honorarios.*

A través de esta opción podremos crear las tablas de cálculo para las diferentes modalidades de aplicación de honorarios según el tipo seleccionado ( Importe fijo o Porcentaje de la prima) para el producto de la compañía en cuestión.

![](_page_51_Picture_122.jpeg)

![](_page_52_Picture_0.jpeg)

![](_page_52_Picture_1.jpeg)

Al seleccionar esta opción podemos, o bien editar un tabla de honorarios ya existente y que hayamos creado desde la propia Configuración mediante el botón "Nuevos Honorarios", o bien crear una nueva tabla a la que daremos nombre y a la que se establecerán los criterios a seguir para el cálculo de los honorarios.

![](_page_52_Figure_3.jpeg)

Como se puede observar en la anterior captura de pantalla, podemos definir el tipo de honorario ( Importe fijo € o Porcentaje de la prima), los valores mínimo y máximo en los que se debe encontrar la cuantía del honorario, el valor de prima a partir del cual aplicaremos a la operación los honorarios, y por último podemos definir para qué tipo de formas de pago queremos que se apliquen los honorarios.

### *3.2.8 - Configuración de Exportación a ERP - Mapeo formas de pago.*

En este apartado podrá definir los valores de Mapeo de las formas de pago para la exportación a su software ERP.

## **@ code**oscopic

![](_page_53_Picture_1.jpeg)

![](_page_53_Picture_389.jpeg)

### *3.2.8 - Exportación a ERP - Exportación de Pólizas.*

Mediante este apartado se podrá realizar la exportación de las pólizas que se hayan emitido correctamente y las pólizas que hayan quedado en estado "Bloqueada" a su software ERP.

A través de este proceso Avant2 generará un fichero en formato XML en función de la configuración establecida en el apartado "Perfil" donde se habrá definido previamente el programa de gestión ERP que se posee.

En el caso de que su ERP sea Visual SEG de MPM debe ponerse en contacto con nuestro departamento de Soporte para establecer la configuración más oportuna.

Avant2 genera un archivo XML en formato EIAC (Estándar Unificado de Intercambio de Información).

Si su software ERP es Ebroker o Fast Broker de Gecose, hasta la fecha no tenemos conocimiento sobre la forma de integrar la información de pólizas emitidas de Avant2 en estos ERP. A pesar de haber ofrecido colaboración a estos proveedores de integrar Avant2 con sus soluciones, no ha habido colaboración y lamentablemente no podemos ofrecer ningún tipo solución.

## **@** codeoscopic

![](_page_54_Picture_1.jpeg)

![](_page_54_Picture_163.jpeg)

### <span id="page-54-0"></span>*3.2.9 - Configuración de Compañías - Modalidades*

Para editar las modalidades deberá tener seleccionada una compañía y, a continuación, le aparecerá un nuevo menú en el lateral izquierdo. Deberá acceder a modalidades:

![](_page_54_Picture_164.jpeg)

Una vez dentro de la pantalla de modalidades, se le mostrará un listado de las modalidades que ofrece la compañía. A la vez, seleccionando una de ellas, se activarán las opciones *editar*

![](_page_55_Picture_0.jpeg)

![](_page_55_Picture_1.jpeg)

#### *modalidad* y *establecer como inactiva.*

![](_page_55_Picture_166.jpeg)

- **Establecer como inactiva:** permite deshabilitar una modalidad que no interese emitir. Si selecciona una modalidad inactiva, se le mostrará la posibilidad de activarla.
- **Editar modalidad:** permite editar las propiedades de una modalidad. Por ejemplo su nombre o la puntuación. Para ello, seleccione la modalidad que desea editar, y acceda a editar modalidad. Las opciones editables de cada modalidad son:

![](_page_56_Picture_0.jpeg)

![](_page_56_Picture_1.jpeg)

![](_page_56_Picture_167.jpeg)

- **Activa:** Activa/desactiva la modalidad seleccionada.
- **Valoración:** Permite dar una valoración del 1 al 5 a cada modalidad.
- **Descripción de valoración:** Es el nombre identificativo de la modalidad. Es el que se muestra en el listado de modalidades.
- **Descripción diferencial:** Primera línea de la descripción de la modalidad.

![](_page_56_Picture_7.jpeg)

○ **Descripción diferencial 2:** Segunda línea de la descripción de la modalidad.

![](_page_57_Picture_0.jpeg)

![](_page_57_Picture_1.jpeg)

![](_page_57_Picture_2.jpeg)

○ **Nombre a mostrar en informes:** Título de la oferta que se muestra en el informe.

![](_page_57_Picture_218.jpeg)

○ **Descripción a mostrar en informes:** Descripción de la oferta en el informe.

![](_page_57_Picture_219.jpeg)

## 4 - ¿Cómo puedo crear mi red de oficinas o puntos de venta?

Antes de crear suborganizaciones, le recomendamos que analice en profundidad la estructura de su organización y defina previamente sobre papel los diferentes integrantes en el proceso de producción de su negocio. Nuestro departamento de soporte puede ayudarle a trasladar a este apartado la estructura necesaria para su organización.

Una posible distribución tipo podría ser la siguiente:

# **@** codeoscopic

### avanta

![](_page_58_Figure_2.jpeg)

Es posible que desee tener separadas las cotizaciones de una de sus delegaciones así como sus usuarios. También puede necesitar crear una nueva organización por cada una de las entidades que pertenecen a su asociación, o incluso que algunos de sus usuarios coticen con configuraciones especiales. En cualquiera de estas situaciones, deberá crear una nueva suborganización.

Para ello, dentro de G*estión de organizaciones*, deberá acceder a *Crear suborganización*. Una vez dentro, deberá rellenar los siguientes campos:

![](_page_59_Picture_0.jpeg)

![](_page_59_Picture_1.jpeg)

![](_page_59_Figure_2.jpeg)

- **Tipo:** Si la nueva suborganización es una agencia o una asociación.
- **Nombre:** Nombre que identifique a la nueva suborganización.
- **Descripción:** Si lo desea, puede añadir una pequeña descripción de dicha suborganización.
- **URLs:** Debe introducir la url de acceso a Avant2. Dicha url, debe solicitarla a Codeoscopic.
- **Activa:** Si lo desea, puede crear la organización como inactiva y activarla en un futuro, o bien, desactivar una suborganización si así lo necesitara. Una suborganización inactiva, conserva todas sus cotizaciones, emisiones, configuraciones y usuarios, pero no es posible acceder a ella.
- **ERP:** Software de gestión para el cual desea realizar exportaciones.
- **Tipo de cliente:** Debe seleccionar si la nueva suborganizaciónse trata de **B2C** (Bussiness to Client) o **B2B** (Business to Business).
- **Tipo de pantalla de resultados:** Permite seleccionar el tipo de pantalla de resultados que se mostrará por defecto.

![](_page_59_Picture_365.jpeg)

![](_page_60_Picture_0.jpeg)

![](_page_60_Picture_1.jpeg)

![](_page_60_Picture_119.jpeg)

En la misma pantalla de resultados, mediante el siguiente botón puede cambiar de un tipo a otro en todo momento.

![](_page_60_Picture_4.jpeg)

![](_page_61_Picture_0.jpeg)

![](_page_61_Picture_1.jpeg)

## <span id="page-61-0"></span>5 - ¿Cómo crear un entorno B2C?

![](_page_61_Picture_3.jpeg)

**Atención:** Se recomienda que ante cualquier duda en la creación de entornos B2C, contacte con el departamento de soporte. Un error de configuración podría tener consecuencias graves en las cotizaciones y emisiones.

La creación de un entorno B2C permite poner una versión reducida de Avant2 en la página web del mediador, donde cualquier usuario puede realizar tarificaciones introduciendo tan solo los datos del riesgo.

Para ello, es necesario crear una nueva suborganización dentro de la organización. Esta nueva suborganización debe configurarse como B2C tal y como se muestra a continuación:

![](_page_61_Picture_7.jpeg)

Además, es necesario crear una nueva url de acceso personalizado para la nueva suborganizaciónpor ejemplo (http://portalweb.webdelmediador.com). Dicha url, debe ser solicitada a soporte.

Por último, en personalización, se debe activar la opción *Inicio de sesión automático*, donde además, debe introducir el nombre de un usuario productor previamente creado.

![](_page_61_Picture_10.jpeg)

A partir de ahora, accediendo a la url que se ha creado anteriormente, accederá directamente al multitarificador en formato B2C.

El entorno B2C se puede añadir a cualquier web html. Para ello, debe insertar un contenedor de tipo <iframe>, el cual, debe apuntar a la URL que le faciliten desde el equipo de soporte y debe tener un **tamaño mínimo de 920x700px**.

![](_page_62_Picture_0.jpeg)

![](_page_62_Picture_1.jpeg)

### <span id="page-62-0"></span>*5.1 - Click to Call*

Esta opción tiene aplicación única y exclusivamente para entornos B2C. Si la organización que tiene seleccionada es un entorno B2B, cualquier cambio en este apartado no tendrá efecto.

Tiene como función realizar la configuración de las preguntas que deseamos que aparezcan en los entornos B2C a la hora de completar una cotización y solicitar contratación.

No detallaremos cada uno de los campos, porque son suficientemente aclaratorios por si mismos.

![](_page_62_Picture_174.jpeg)

![](_page_63_Picture_0.jpeg)

![](_page_63_Picture_1.jpeg)

### <span id="page-63-0"></span>*5.2 - Configuración de datos comerciales*

Esta opción tiene aplicación única y exclusivamente para entornos B2C, si la organización que tiene seleccionada es un entorno B2B, cualquier cambio en este apartado no tendrá efecto.

Tiene como función solicitar datos personales del usuario que está cotizando antes de mostrar los precios. Tal y como se muestra a continuación:

![](_page_63_Picture_220.jpeg)

Avant2 le permite personalizar que datos solicitar, así como configurar qué datos son requeridos para ver los resultados de cotización y cuales opcionales. Los datos configurables son:

![](_page_63_Picture_221.jpeg)

■ **Pedir datos comerciales:** Si se activa, se solicitarán los datos comerciales.

![](_page_64_Picture_0.jpeg)

![](_page_64_Picture_1.jpeg)

- **LOPD:** Si se activa esta casilla, se solicitará al usuario que acepte la Ley de protección de datos. En caso que se solicite la aceptación de la LOPD, se obligará a aceptarlo antes de mostrar los resultados de la cotización.
- **Etiqueta LOPD:** Nombre que se le quiera dar al campo LOPD. Por Ejemplo: *aceptación condiciones leales*, o aceptación l*ey de protección de datos.*
- **Enlace LOPD:** Enlace http donde se encuentra un documento que explique las condiciones legales. Al hacer click, se abrirá en una nueva ventana. Este fichero puede ser un documento .pdf, o un documento .html. Este documento, debe estar alojado y mantenido por el propio mediador.
- **Nombre y Apellidos:** Si se activa esta opción, se solicitarán el nombre y apellidos del usuario. Si se marca la opción requerido, no podrá ver los resultados sin haber rellenado los campos.
- **Correo electrónico:** Si se activa esta opción, se solicitarán el email del usuario. Si se marca la opción requerido, no podrá ver los resultados sin haber rellenado los campos.
- **Teléfono:** Si se activa esta opción, se solicitarán el teléfono del usuario. Si se marca la opción requerido, no podrá ver los resultados sin haber rellenado los campos.

![](_page_65_Picture_0.jpeg)

![](_page_65_Picture_1.jpeg)

## <span id="page-65-0"></span>6 - Exportación de estadísticas

En la sección de estadísticas, podrá exportar informes de los resultados, mediante los cuales podrá medir el rendimiento de sus usuarios, organizaciones, productos, modalidades, compañías.

Para ello, tan solo debe acceder al módulo de estadísticas.

![](_page_65_Picture_103.jpeg)